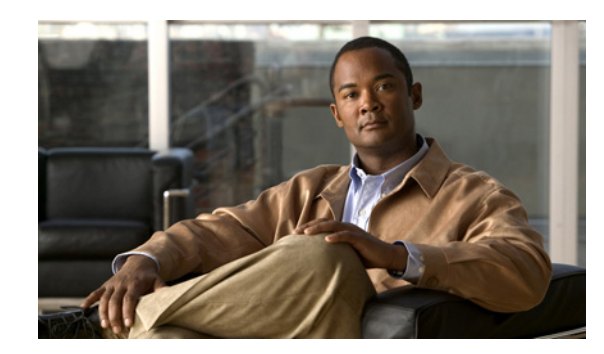

# CHAPTER 3

# **Managing Cisco EnergyWise Using LMS**

Cisco EnergyWise is a comprehensive program for power management in your network. Cisco EnergyWise enables companies to save costs by measuring, managing, and reducing the power consumption of network infrastructure, and of devices attached to the network. EnergyWise reduces the time and effort required to transform business energy policy to real energy savings.

Cisco Prime LMS provides a set of management functionalities to simplify and automate the energy management lifecycle.

Power management for EnergyWise in LMS consists of the following:

- **•** Assessing EnergyWise readiness of the network
- **•** Upgrading IOS, wherever required, to make the device EnergyWise capable
- **•** Defining EnergyWise Domains
- **•** Associating devices to the EnergyWise domain
- **•** Defining Endpoint group and configuring EnergyWise policies
- **•** Monitoring and reporting on energy consumption
- **•** Troubleshooting power-related issues

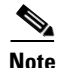

**Note** EnergyWise in LMS does not support IPv6 address.

This section contains:

- **•** [What is EnergyWise?](#page-1-0)
- **•** [Features and Benefits of EnergyWise in LMS](#page-2-0)
- **•** [Understanding the EnergyWise Dashboard](#page-3-0)
- **•** [EnergyWise Supported Devices and Images](#page-11-0)
- **•** [Getting Started with EnergyWise](#page-17-0)
- **•** [Enabling EnergyWise on Devices](#page-19-0)
- **•** [Configuring EnergyWise Attributes on Endpoints](#page-20-0)
- **•** [Applying EnergyWise Policies to Endpoints](#page-24-0)
- **•** [Checking EnergyWise Policy Compliance](#page-26-0)
- **•** [Managing EnergyWise Domain](#page-29-0)
- **•** [Managing EnergyWise Devices](#page-27-0)

Г

- **•** [Managing EnergyWise Endpoint Groups](#page-32-0)
- [Managing EnergyWise Policies](#page-37-0)
- **•** [Managing EnergyWise Jobs](#page-40-0)
- **•** [Configuring EnergyWise Settings](#page-44-0)
- **•** [Viewing EnergyWise Collection Summary](#page-47-0)

## <span id="page-1-0"></span>**What is EnergyWise?**

Cisco® EnergyWise lets your Cisco network act as a platform that can measure, monitor, and manage the way your devices consume energy. In a Cisco EnergyWise network, EnergyWise monitors and manages the power usage of powered devices, Cisco devices in a domain, and the endpoints connected to them.

From the Cisco EnergyWise perspective, your network has three kinds of devices:

- **• Endpoints**: Devices that use power. They are Power over Ethernet (PoE) and non-PoE devices that connect to the network.They can receive power from an AC power source, a DC power source, or a power supply.They only respond to queries. For example, IP phone, access point, or PC.
- **• Domain members**: Cisco switches, and network devices that use power. They forward messages across the network to form an EnergyWise domain with other Cisco devices and end points connected to them. They also forward and reply to queries from the management station and aggregate power-usage information from the end points. A domain is treated as one unit of power management and is similar to a network-management community.
- **• Management stations**: These are the control applications and devices that use Cisco EnergyWise features to measure, monitor, and manage power consumption. Management solutions can use Cisco EnergyWise queries to act as the point of control for one or more Cisco EnergyWise domains. For example, a server with LMS is a management solution.

# <span id="page-2-0"></span>**Features and Benefits of EnergyWise in LMS**

EnergyWise in LMS provides comprehensive support for automating and monitoring power for networking devices in the enterprise. [Table 3-1](#page-2-1) lists the features and benefits of EnergyWise in LMS.

<span id="page-2-1"></span>*Table 3-1 Features and Benefits of EnergyWise in LMS*

| <b>Feature</b>                                        | <b>Benefits</b>                                                                                                    |
|-------------------------------------------------------|----------------------------------------------------------------------------------------------------|
| Assess EnergyWise readiness of the network            | You can quickly identify EnergyWise-enabled and<br>$\bullet$<br>EnergyWise-capable devices.                                                                                                    |
|                                                       | Easily upgrade images on EnergyWise-software-incapable devices to<br>٠<br>support EnergyWise.                                                                                                    |
|                                                       | See, Getting Started with EnergyWise for more details.                                                                                                    |
| Enable EnergyWise on devices                          | You can select EnergyWise Capable devices and assign them to<br>$\bullet$<br>EnergyWise domains.                                                                                                    |
|                                                       | You can configure EnergyWise attributes like role, keyword, and<br>$\bullet$<br>importance on the devices.                                                                                                    |
|                                                       | See, Enabling EnergyWise on Devices for more details.                                                                                                    |
| Configure EnergyWise endpoints                        | Supports both PoE and non-PoE endpoints.<br>$\bullet$                                                                                                    |
|                                                       | You must install an EnergyWise client, like Verdiem,<br><b>Note</b><br>Orchestrator, on non-PoE endpoints for them to become<br>EnergyWise endpoints.                                                          |
|                                                       | You can configure EnergyWise attributes like role, keyword, and<br>importance on the endpoints.                                                                                                    |
|                                                       | You can export or import the list of EnergyWise endpoints to or from<br>a client.                                                                                                    |
|                                                       | See, Configuring EnergyWise Attributes on Endpoints for more details.                                                                                                    |
| Configure and implement energy management<br>policies | You can deploy energy policy through easy workflows; configure<br>$\bullet$<br>power policy, using events, for devices based on time of day for<br>groups and classes of devices                               |
|                                                       | Using events you can set the power level of endpoints for a specific<br>time period.                                                                                                    |
|                                                       | You can configure multiple endpoints in a single workflow: reduces<br>$\bullet$<br>the error-prone setup associated with manual configuration; improves<br>overall network availability and accuracy of policy |
|                                                       | You can update and provision EnergyWise policies automatically on<br>٠<br>all endpoints in a domain.                                                                                                    |
|                                                       | See, Applying EnergyWise Policies to Endpoints for more details.                                                                                                    |
| Monitor and report on power consumption               | You can identify power usage of EnergyWise domains quickly<br>through charts and graphs; with real-time status for quickly isolating<br>potential power issues                                                 |
|                                                       | You can understand pattern of power consumption; identify peak<br>usage and trends to plan for power and utility savings                                                                                       |
|                                                       | See, Understanding the EnergyWise Dashboard for more details.                                                                                                    |

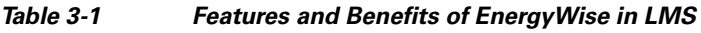

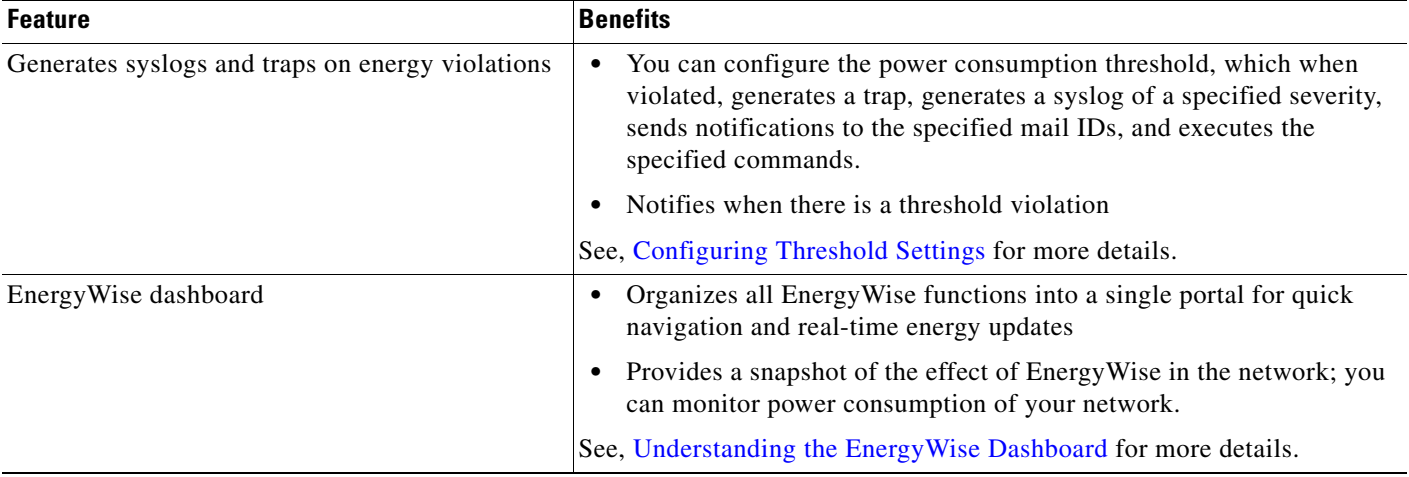

# <span id="page-3-0"></span>**Understanding the EnergyWise Dashboard**

You can access the EnergyWise dashboard using:

- **• Work Centers > EnergyWise > Dashboard**
- **• My Menu > Default Dashboards > EnergyWise Dashboard**
- **• Monitor > Dashboards > EnergyWise**

The EnergyWise Dashboard displays all the EnergyWise portlets. The various EnergyWise portlets are:

- **•** [EnergyWise Power Consumption Graph](#page-4-0)
- **•** [EnergyWise Total Savings Graph](#page-5-0)
- **•** [EnergyWise Savings Trend Graph](#page-6-0)
- **•** [EnergyWise Current Power Consumption](#page-7-0)
- **•** [EnergyWise Policy Override](#page-8-0)
- **•** [EnergyWise Endpoint Group](#page-9-0)
- **•** [EnergyWise Capability Summary](#page-10-0)

## <span id="page-4-0"></span>**EnergyWise - Power Consumption Graph**

You can view this portlet in the EnergyWise dashboard using:

- **• Work Centers > EnergyWise > Dashboard**
- **• My Menu > Default Dashboards > EnergyWise**
- **• Monitor > Dashboards > EnergyWise**

EnergyWise Power Consumption portlet provides information about the power consumed by an endpoint group in kwh. You can regenerate the graph by specifying a duration in the time slider. You can click the View as Chart and View as Grid to view the portlet information in the required format.

To configure the portlet:

- **Step 1** Move the mouse over the title bar of the EnergyWise Power Consumption portlet to view the icons.
- **Step 2** Click the Configuration icon.
- **Step 3** Select the Auto Refresh check box to set the refresh time.
- **Step 4** Select the minute or hour from the Refresh Every drop-down list to change the Refresh time. The items in the portlet get refreshed according to the specified refresh time.
- **Step 5** Select an EnergyWise endpoint group from the Groups drop-down list. You can select a maximum of five groups.
- **Step 6** Click **Save** to save your settings for this portlet.

## <span id="page-5-0"></span>**EnergyWise - Total Savings Graph**

You can view this portlet in the EnergyWise dashboard using:

- **• Work Centers > EnergyWise > Dashboard**
- **• My Menu > Default Dashboards > EnergyWise**
- **• Monitor > Dashboards > EnergyWise**

EnergyWise Total Savings Graph Portlet provides information about the energy savings, tree savings and carbon emissions, of the selected groups. The EnergyWise Total Savings table displays the following information:

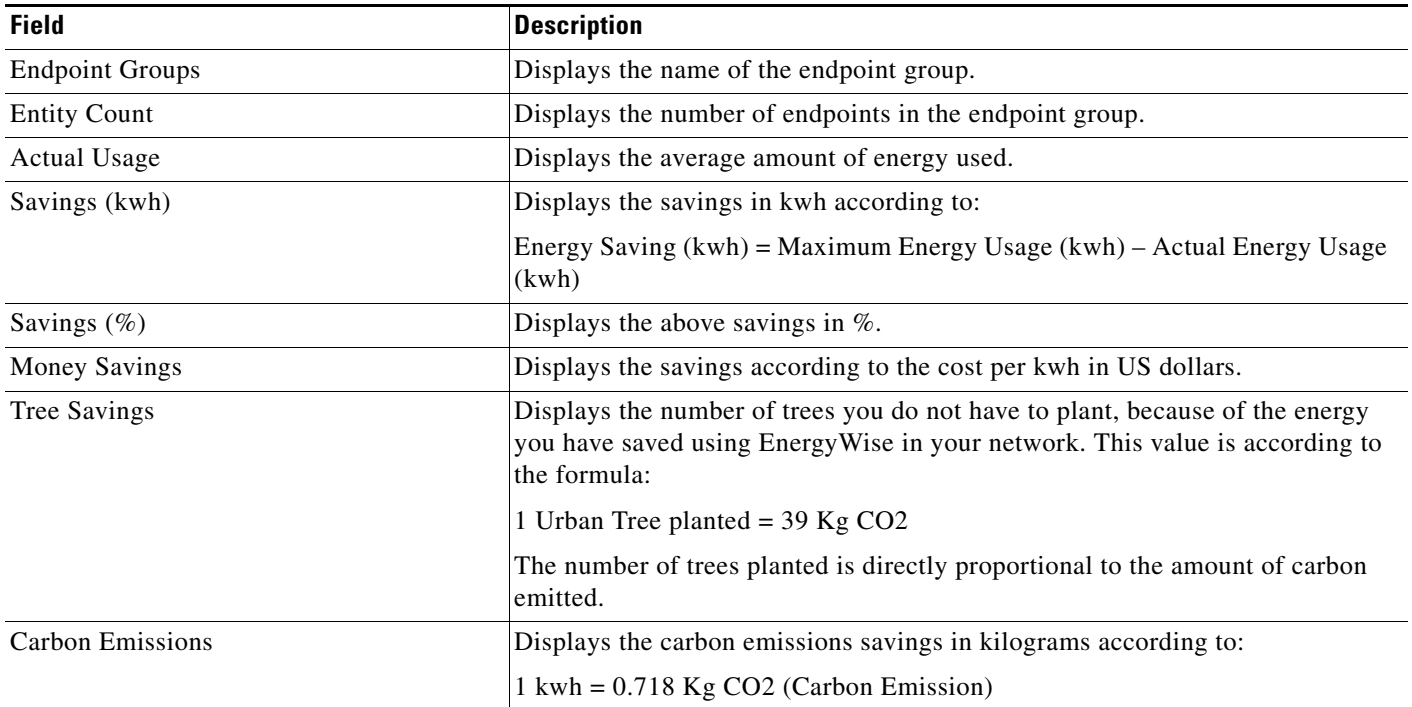

It also displays a bar chart that shows the actual and maximum power usage based on the selected groups. during a specific time period.

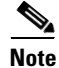

**Note** The cost savings for the specified period is calculated as: the average daily savings (calculated using the available data) x number of days in specified period. For example, if you selected the periodicity of the report as weekly, the weekly cost savings would be the average cost savings per day multiplied by 7.

To configure the portlet:

- **Step 1** Move the mouse over the title bar of the EnergyWise Total Savings Graph portlet to view the icons.
- **Step 2** Click the Configuration icon.
- **Step 3** Select the Auto refresh check box to set the refresh time.
- **Step 4** Select the minute or hour from the Refresh Every drop-down list to change the Refresh time. The items in the portlet get refreshed according to the specified refresh time.
- **Step 5** Select an EnergyWise endpoint group from the Groups drop-down list. You can select a maximum of five groups.
- **Step 6** Enter the Cost per kwh in the text box. The currency is US dollar.
- **Step 7** You can select the following check boxes if you want them to appear in the chart or the grid:
	- **•** Money Savings
	- **•** Tree Savings
	- **•** Carbon Emissions

**Step 8** Click **Save** to save your settings for this portlet.

### <span id="page-6-0"></span>**EnergyWise - Savings Trend Graph**

You can view this portlet in the EnergyWise dashboard using:

- **• Work Centers > EnergyWise > Dashboard**
- **• My Menu > Default Dashboards > EnergyWise**
- **• Monitor > Dashboards > EnergyWise**

The EnergyWise Savings Trend Graph provides information about the average and actual power usage of a selected group over a specific time period. You can select the time using the time slider. You can click the View as Chart and View as Grid to view the portlet information in the required format.

To configure the portlet:

- **Step 1** Move the mouse over the title bar of the EnergyWise Power Consumption portlet to view the icons.
- **Step 2** Click the Configuration icon.
- **Step 3** Select the Auto refresh check box to set the refresh time.
- **Step 4** Select the minute or hour from the Refresh Every drop-down list to change the Refresh time. The items in the portlet get refreshed according to the specified refresh time.
- **Step 5** Select an EnergyWise endpoint group from the Groups drop-down list.
- **Step 6** Click **Save** to save your settings for this portlet.

Г

## <span id="page-7-0"></span>**EnergyWise - Current Power Consumption**

You can view this portlet in the EnergyWise dashboard using:

- **• Work Centers > EnergyWise > Dashboard**
- **• My Menu > Default Dashboards > EnergyWise**
- **• Monitor > Dashboards > EnergyWise**

The EnergyWise Current Power Consumption portlet displays the total current power consumption of an endpoint, domain or a subset of a domain depending on the keyword.

The fields that appear in this portlet are:

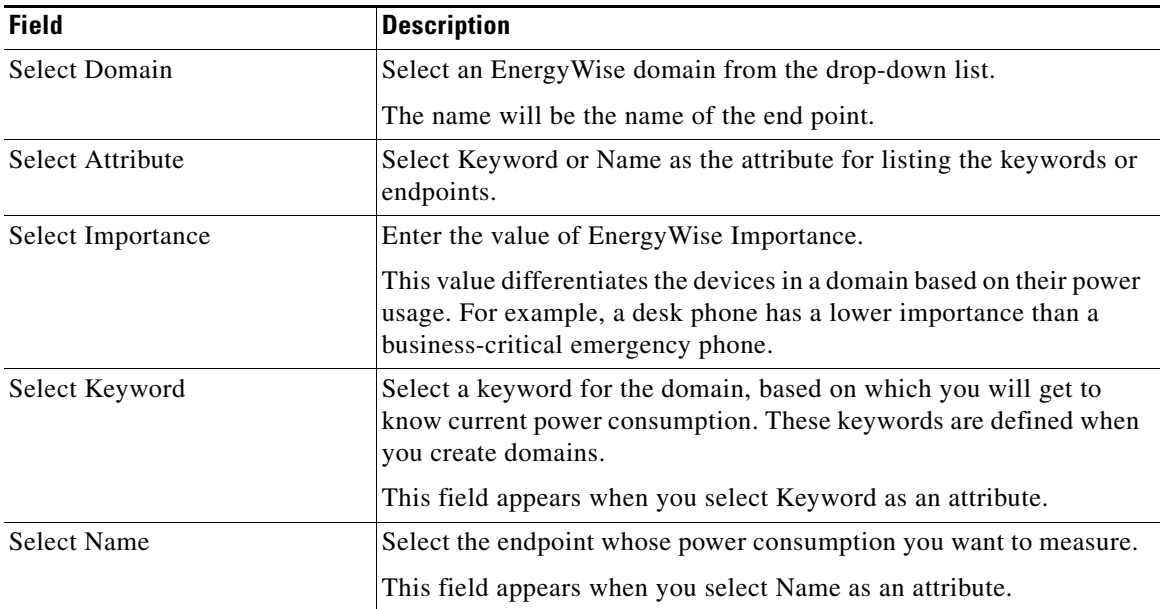

Click **Current Power Consumption** to view the current power consumption of the endpoint.

**OL-23861-01**

Г

## <span id="page-8-0"></span>**EnergyWise - Policy Override**

You can view this portlet in the EnergyWise dashboard using:

- **• Work Centers > EnergyWise > Dashboard**
- **• My Menu > Default Dashboards > EnergyWise**
- **• Monitor > Dashboards > EnergyWise**

The EnergyWise Policy Override portlet allows you to change the power level of an EnergyWise endpoint.

To override an EnergyWise event for an endpoint:

- **Step 1** Enter one of the following parameters of the endpoint:
	- **•** User Name—User name of the endpoint.
	- **•** IP Address—IP Address of the endpoint.
	- **•** MAC Address —MAC Address of the endpoint.
	- **Note** Ensure that the endpoint is discovered through User Tracking in LMS.
- **Step 2** Click **Get End Host Details** to get the details of the endpoint. The following endpoint details appear in the End host Details grid:
	- **•** User Name—User name of the endpoint.
	- **•** IP Address—IP Address of the endpoint.
	- **•** Host Name—Name of the host.
	- **•** Device Name—Name of the endpoint.
	- **•** MAC Address —MAC Address of the endpoint.
	- **•** Port Name—Port number to which the host is connected.
	- ifindex— Interface index of the port. For example, 10
	- **•** Port Description—Description of the port number to which the endpoint is connected.
	- Power Level—This level indicates the current power state of the endpoint.
- **Step 3** Select the power level that you want to change to. The range is from 0 to 10.

Select one of the following:

- **•** 0 Shut Down
- **•** 1 Hibernate
- **•** 2 Sleep
- **•** 3 Standby
- **•** 4 Ready
- **•** 5 Low
- **•** 6 Frugal
- **•** 7 Medium
- **•** 8 Reduced
- **•** 9 High
- **•** 10 Full

**Step 4** Select one of the following Scheduler options:

- Override immediately—Select this option to apply the event immediately on the endpoint.
- **•** Override at—Select this option and select a start date, and the start time in the HH:MM format to apply the event at the specified time and day.

**Step 5** Click **Override** to apply the event on the specified endpoint.

## <span id="page-9-0"></span>**EnergyWise - Endpoint Group**

You can view this portlet in the EnergyWise dashboard using:

- **• Work Centers > EnergyWise > Dashboard**
- **• My Menu > Default Dashboards > EnergyWise**
- **• Monitor > Dashboards > EnergyWise**

You can apply EnergyWise policies to the endpoints only if they are part of endpoint groups. The EnergyWise Policy Groups portlet provides information about the number of compliant and non-complaint endpoints, and power consumption of the endpoint groups.

The following are the details of the portlet:

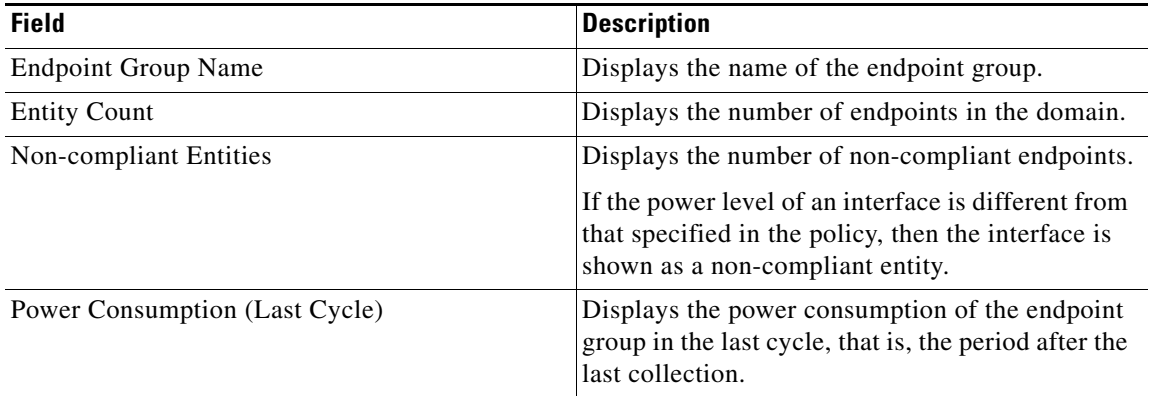

Move the mouse over the title bar of the EnergyWise Policy Groups portlet.

Click the configuration icon. You can specify the refresh interval and number of rows to appear in the portlet. Select the Auto Refresh interval to refresh the portlet automatically at the specified interval.

The Endpoint Group portlet shows the number of endpoints in the endpoint groups as entity count, and the number of non-compliant endpoints in the endpoint groups. The Total savings Graph portlet shows the number of endpoints responded to the query as entity count. The discrepancy in the entity count generated by endpoint group collection and power consumption collection may arise when the policies applied between endpoint group collection is changed.

## <span id="page-10-0"></span>**EnergyWise - Capability Summary**

The EnergyWise - Capability Summary displays the EnergyWise readiness of your network. You can click the View as Grid icon to view the number of devices of each category.

This portlet is not part of the EnergyWise dashboard, you can add this portlet to any dashboard.

To view this portlet in the EnergyWise dashboard:

- **Step 1** Go to EnergyWise dashboard and click on the Add portlet icon. The Add portlets pop-up appears with a list of all the portlets in LMS.
- **Step 2** Select EnergyWise Capability Summary and click **Add**. The portlet appears in your dashboard.

A pie chart appears with the following types of devices.

- **•** [EnergyWise Enabled Devices](#page-10-1)
- **•** [EnergyWise Capable Devices](#page-10-2)
- **•** [EnergyWise Software Incapable Devices](#page-10-3)
- **•** [EnergyWise Hardware Incapable Devices](#page-10-4)

Click on any of the pie chart slices to view the EnergyWise Readiness Assessment page.

### <span id="page-10-1"></span>**EnergyWise Enabled Devices**

These devices have the supported IOS image for EnergyWise, and have EnergyWise enabled.

### <span id="page-10-2"></span>**EnergyWise Capable Devices**

These devices have the supported IOS image for EnergyWise, however, EnergyWise is not enabled on them. See, [Enabling EnergyWise on Devices](#page-19-0) for more details.

### <span id="page-10-3"></span>**EnergyWise Software Incapable Devices**

These devices do not have the supported IOS image for EnergyWise. See [EnergyWise Supported Devices](#page-11-0)  [and Images](#page-11-0) for more information.

### <span id="page-10-4"></span>**EnergyWise Hardware Incapable Devices**

These devices do not support the EnergyWise technology. You can get the latest EnergyWise supported hardware from Cisco.com. See Known List of Hardware-incapable Devices for more information.

Г

# <span id="page-11-1"></span><span id="page-11-0"></span>**EnergyWise Supported Devices and Images**

[Table 3-2](#page-11-1) lists the devices and images, that support EnergyWise.

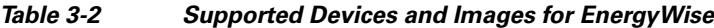

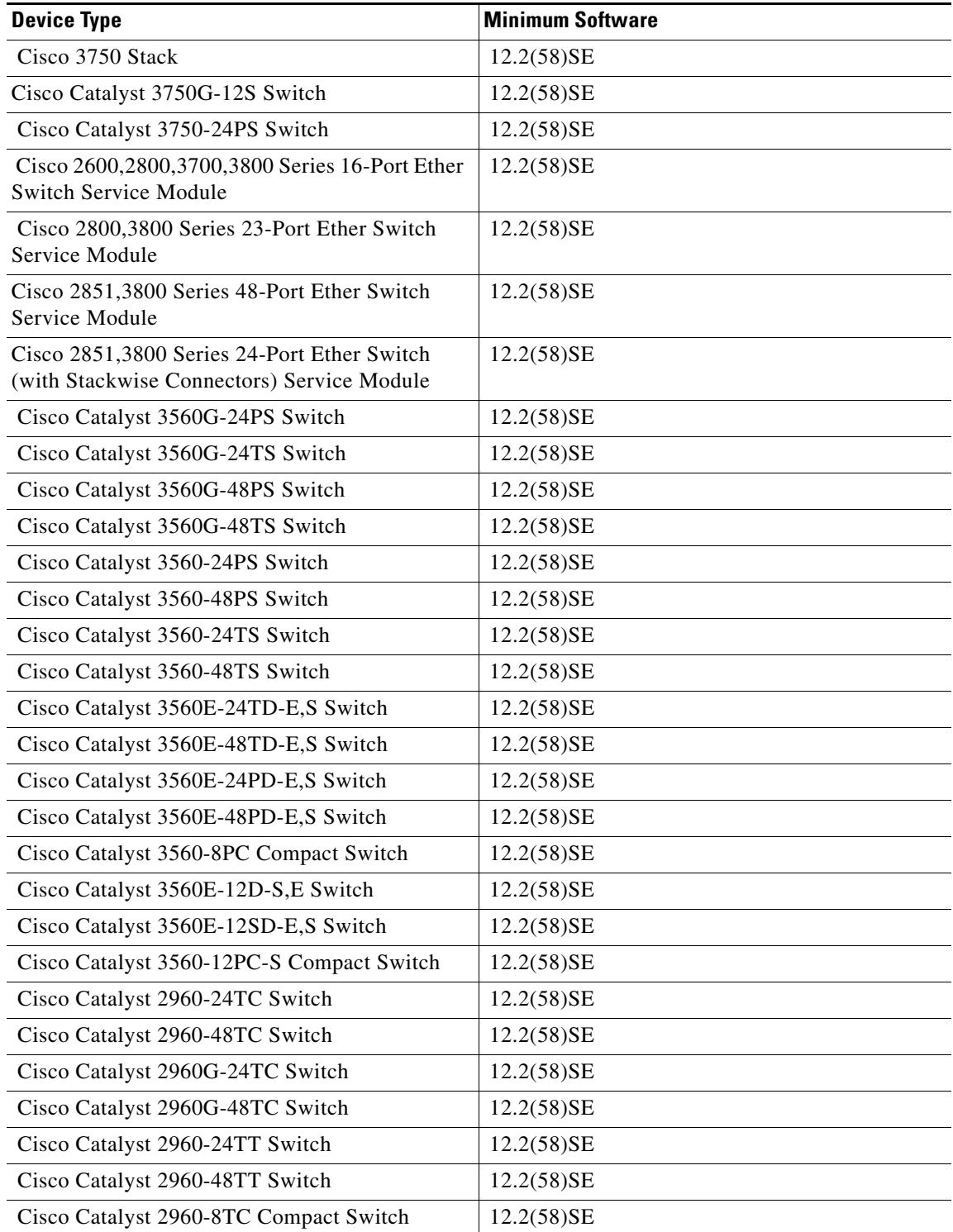

| <b>Device Type</b>                                    | <b>Minimum Software</b> |
|-------------------------------------------------------|-------------------------|
| Cisco Catalyst 2960G-8TC Compact Switch               | 12.2(58)SE              |
| Cisco Catalyst 2960-24-S Switch                       | $12.2(58)$ SE           |
| Cisco Catalyst 2960-24TC-S Switch                     | 12.2(58)SE              |
| Cisco Catalyst 2960-48TC-S Switch                     | $12.2(58)$ SE           |
| Cisco Catalyst 2960-24PC-L Switch                     | 12.2(58)SE              |
| Cisco Catalyst 2960-24LT-L Switch                     | 12.2(58)SE              |
| Cisco Catalyst 2960PD-8TT-L Compact Switch            | 12.2(58)SE              |
| Cisco Catalyst 2960-8TC-S Compact Switch              | 12.2(58)SE              |
| Cisco Catalyst 2960-48TT-S Switch                     | 12.2(58)SE              |
| Cisco Catalyst 3750G-12S-SD Switch                    | 12.2(58)SE              |
| Cisco Catalyst 3750E-24TD-E,S Switch                  | 12.2(58)SE              |
| Cisco Catalyst 3750E-48TD-E,S Switch                  | 12.2(58)SE              |
| Cisco Catalyst 3750E-48PD-E,S Switch                  | 12.2(58)SE              |
| Cisco Catalyst 3750E-24PD-E,S Switch                  | 12.2(58)SE              |
| Cisco Catalyst 3750G-24 Switch                        | 12.2(58)SE              |
| Cisco Catalyst 3750G-48 Switch                        | 12.2(58)SE              |
| Cisco Catalyst 3750-24TS Switch                       | 12.2(58)SE              |
| Cisco Catalyst 3750G-24T Switch                       | 12.2(58)SE              |
| Cisco Catalyst 3750-48PS Switch                       | 12.2(58)SE              |
| Cisco Catalyst 3750G-24PS Switch                      | 12.2(58)SE              |
| Cisco Catalyst 3750G-48PS Switch                      | 12.2(58)SE              |
| Cisco Catalyst 3750G-48TS Switch                      | 12.2(58)SE              |
| Cisco Catalyst 3750G-24TS-1U Switch                   | 12.2(58)SE              |
| Cisco Catalyst 3750-24FS Switch                       | 12.2(58)SE              |
| Cisco Catalyst 2960-48PST-L Switch                    | 12.2(58)SE              |
| Cisco Catalyst 2960-24LC-S Switch                     | 12.2(58)SE              |
| Cisco Catalyst 2960-24PC-S Switch                     | 12.2(58)SE              |
| Cisco Catalyst 2960-48PST-S Switch                    | $12.2(58)$ SE           |
| Cisco Enhanced Layer 2 Ether Switch Service<br>Module | $12.2(58)$ SE           |
| Cisco Catalyst 3560V2-24DC Switch                     | $12.2(58)$ SE           |
| Cisco Catalyst 3560V2-24TS Switch                     | 12.2(58)SE              |
| Cisco Catalyst 3560V2-24PS Switch                     | 12.2(58)SE              |
| Cisco Catalyst 3560V2-48TS Switch                     | $12.2(58)$ SE           |
| Cisco Catalyst 3750V2-48PS Switch                     | $12.2(58)$ SE           |
| Cisco Catalyst 3750V2-24PS Switch                     | 12.2(58)SE              |
| Cisco Catalyst 3750V2-24TS Switch                     | 12.2(58)SE              |

*Table 3-2 Supported Devices and Images for EnergyWise (continued)*

**The Second Service** 

| <b>Device Type</b>                              | <b>Minimum Software</b> |
|-------------------------------------------------|-------------------------|
| Cisco Catalyst 3750V2-48TS Switch               | 12.2(58)SE              |
| Cisco Catalyst 2960x 48tsS                      | 12.2(58)SE              |
| Cisco Catalyst 2960 stack                       | 12.2(58)SE              |
| Cisco Catalyst 4507R Switch                     | 12.2(52)SG              |
| Cisco Catalyst 4506 Switch                      | 15.0(2)SG               |
| Cisco Catalyst 4503 Switch                      | 12.2(52)SG              |
| Cisco Catalyst 4510R Switch                     | 12.2(52)SG              |
| Cisco Catalyst 4948 Switch                      | 12.2(52)SG              |
| Cisco Catalyst 4948 10 Gigabit Ethernet Switch  | 12.2(52)SG              |
| Cisco ME 4924-10GE Switch                       | 12.2(52)SG              |
| Cisco Catalyst 4006 Switch                      | 12.2(52)SG              |
| Cisco Catalyst 4506-E Switch                    | 12.2(52)SG              |
| Cisco Catalyst 4510R-E Switch                   | 12.2(52)SG              |
| Cisco Catalyst 4503-E Switch                    | 12.2(52)SG              |
| Cisco Catalyst 4507R-E Switch                   | 12.2(52)SG              |
| Cisco Catalyst 4928 10 Gigabit Ethernet Switch  | 12.2(52)SG              |
| Cisco Catalyst 4948E Ethernet Switch            | 12.2(54)XO              |
| Cisco 2951 Integrated Services Router           | 15.0(1)M2               |
| Cisco 2901 Integrated Services Router           | 15.0(1)M2               |
| Cisco 1941 Integrated Services Router           | 15.0(1)M2               |
| Cisco 1941W Integrated Services Router          | 15.0(1)M2               |
| Cisco 1921 Integrated Services Router           | 15.0(1)M2               |
| Cisco 1905 Serial Integrated Services Router    | 15.0(1)M2               |
| Cisco CGS-2520-24TC Connected Grid Switch       | $12.2(53)$ EX           |
| Cisco CGS-2520-16S-8PC Connected Grid<br>Switch | $12.2(53)$ EX           |
| Cisco 2010 Connected Grid Router                | 15.1(1)T                |
| Cisco IE 3000-4TC Industrial Ethernet Switch    | 12.2(53)SE              |
| Cisco IE 3000-8TC Industrial Ethernet Switch    | 12.2(53)SE              |
| Rockwell Stratix MS06T                          | $12.2(53)$ SE           |
| Rockwell Stratix MS10T                          | 12.2(53)SE              |
| Cisco ME 3400G-12CS-A Switch                    | 12.2(53)SE              |
| Cisco ME 3400G-12CS-D Switch                    | $12.2(53)$ SE           |
| Cisco ME 3400G-2CS-A Switch                     | 12.2(53)SE              |
| Cisco ME 3400-24FS-A Switch                     | 12.2(53)SE              |
| Cisco ME 3400EG-2CS-A Switch                    | 12.2(53)SE              |
| Cisco ME 3400EG-12CS-M Switch                   | 12.2(53)SE              |

*Table 3-2 Supported Devices and Images for EnergyWise (continued)*

| <b>Device Type</b>                                    | <b>Minimum Software</b> |
|-------------------------------------------------------|-------------------------|
| Cisco ME 3400E-24TS-M Switch                          | 12.2(53)SE              |
| Cisco ME 3400-24TS-A Switch                           | 12.2(53)SE              |
| Cisco ME 3400-24TS-D Switch                           | 12.2(53)SE              |
| Cisco 3925E Integrated Services Router                | 15.1(1)T                |
| Cisco 3945E Integrated Services Router                | 15.1(1)T                |
| Cisco 861,861W Integrated Services Router             | 15.0(1)M2               |
| Cisco 866 Integrated Services Router                  | 15.0(1)M2               |
| Cisco 867 Integrated Services Router                  | 15.0(1)M2               |
| Cisco 881,881W Integrated Services Router             | 15.0(1)M2               |
| Cisco IAD881, IAD881W Integrated Access<br>Device     | 15.0(1)M2               |
| Cisco 881SRST, 881SRSTW Integrated Services<br>Router | 15.0(1)M2               |
| Cisco IAD881, IAD881W Integrated Access<br>Device     | 15.0(1)M2               |
| Cisco 886,886W Integrated Services Router             | 15.0(1)M2               |
| Cisco IAD886, IAD886W Integrated Access<br>Device     | 15.0(1)M2               |
| Cisco 886SRST, 886SRSTW Integrated Services<br>Router | 15.0(1)M2               |
| Cisco 887,887W Integrated Services Routers            | 15.0(1)M2               |
| Cisco IAD887, IAD887W Integrated Access<br>Device     | 15.0(1)M2               |
| Cisco 887SRST, 887SRSTW Integrated Services<br>Router | 15.0(1)M2               |
| Cisco 888,888W Integrated Services Router             | 15.0(1)M2               |
| Cisco IAD888, IAD888W Integrated Access<br>Device     | 15.0(1)M2               |
| Cisco 888SRST, 888SRSTW Integrated Services<br>Router | 15.0(1)M2               |
| Cisco 891 Integrated Services Router                  | 15.0(1)M2               |
| Cisco 892 Integrated Services Router                  | 15.0(1)M2               |
| Cisco 885 Integrated Services Router                  | 15.0(1)M2               |
| Cisco IAD885F-D-3                                     | 15.0(1)M2               |
| Cisco IAD888E, IAD888EW Integrated Access<br>Device   | 15.0(1)M2               |
| Cisco 887,887W Integrated Services Routers            | 15.0(1)M2               |
| Cisco 861 Npe                                         | 15.0(1)M2               |
| Cisco 881npe                                          | 15.0(1)M2               |

*Table 3-2 Supported Devices and Images for EnergyWise (continued)*

| <b>Device Type</b>                                     | <b>Minimum Software</b> |
|--------------------------------------------------------|-------------------------|
| Cisco 881gnpe                                          | 15.0(1)M2               |
| Cisco 887npe                                           | 15.0(1)M2               |
| Cisco 888gnpe                                          | 15.0(1)M2               |
| Cisco 891npe                                           | 15.0(1)M2               |
| Cisco 887V Integrated Services Router                  | 15.0(1)M2               |
| Cisco 871 Integrated Services Router                   | 15.0(1)M2               |
| Cisco 876 Integrated Services Router                   | 15.0(1)M2               |
| Cisco 878 Integrated Services Router                   | 15.0(1)M2               |
| Cisco 877 Integrated Services Router                   | 15.0(1)M2               |
| Cisco 888E, 888EW Integrated Services Router           | 15.0(1)M2               |
| Cisco 888ESRST,888ESRSTW Integrated<br>Services Router | 15.0(1)M2               |
| Cisco Catalyst 2960S-48TS-S Switch                     | 12.2(53)SE2             |
| Cisco Catalyst 2960S-24TS-S Switch                     | 12.2(53)SE2             |
| Cisco Catalyst 2960S-48FPD-L Switch                    | 12.2(53)SE2             |
| Cisco Catalyst 2960S-48LPD-L Switch                    | 12.2(53)SE2             |
| Cisco Catalyst 2960S-48TD-L Switch                     | 12.2(53)SE2             |
| Cisco Catalyst 2960S-24PD-L Switch                     | 12.2(53)SE2             |
| Cisco Catalyst 2960S-24TD-L Switch                     | 12.2(53)SE2             |
| Cisco Catalyst 2960S-48FPS-L Switch                    | 12.2(53)SE2             |
| Cisco Catalyst 2960S-48LPS-L Switch                    | 12.2(53)SE2             |
| Cisco Catalyst 2960S-24PS-L Switch                     | 12.2(53)SE2             |
| Cisco Catalyst 2960S-48TS-L Switch                     | 12.2(53)SE2             |
| Cisco Catalyst 2960S-24TS-L Switch                     | 12.2(53)SE2             |
| Cisco Catalyst 3750X-24T-L,S Switch                    | 12.2(58)                |
| Cisco Catalyst 3750X-48T-L,S Switch                    | 12.2(58)                |
| Cisco Catalyst 3750X-24P-L,S Switch                    | 12.2(58)                |
| Cisco Catalyst 3750X-48PF-L,S Switch                   | 12.2(58)                |
| Cisco Catalyst 3560X-24T-L,S Switch                    | 12.2(58)                |
| Cisco Catalyst 3560X-48T-L,S Switch                    | 12.2(58)                |
| Cisco Catalyst 3560X-24P-L,S Switch                    | 12.2(58)                |
| Cisco Catalyst 3560X-48PF-L,S Switch                   | 12.2(58)                |
| Cisco Catalyst 2975 Switch                             | 12.2(50)SE              |
| Cisco Catalyst 2350-48TD-S Switch                      | 12.2(52)SE              |
| Cisco Catalyst 2360-48TD-S                             | $12.2(53)$ EY           |
| Cisco Catalyst 4507R plus E Switch                     | 03.01.00.SG             |
| Cisco Catalyst 4510R plus E Switch                     | 03.01.00.SG             |

*Table 3-2 Supported Devices and Images for EnergyWise (continued)*

a l

| <b>Device Type</b>                                          | <b>Minimum Software</b> |
|-------------------------------------------------------------|-------------------------|
| Cisco ME 3600X-24FS-M Switch                                | 12.2(52)EY              |
| Cisco ME 3600X-24TS-M Switch                                | 12.2(52)EY              |
| Cisco ME 3800X-24FS-M Switch Router                         | 12.2(52)EY              |
| Cisco 887VA M Integrated Services Router                    | 15.0(1)M2               |
| Cisco 886VA Integrated Services Router                      | 15.0(1)M2               |
| Cisco 887VA Integrated Services Router                      | 15.0(1)M2               |
| Cisco 892F Integrated Services Router                       | 15.1(2)T2               |
| Cisco Catalyst 4948E-F Switch                               | 12.2(54)WO              |
| Cisco Catalyst 6506 Switch                                  | 12.2(33)SXI4            |
| Cisco Catalyst 6509-NEB Switch                              | 12.2(33)SXI4            |
| Cisco Catalyst 6509 Switch                                  | 12.2(33)SXI4            |
| Cisco Catalyst 6504-E Switch                                | 12.2(33)SXI4            |
| Cisco Catalyst 6509-V-E Switch                              | 12.2(33) SXI4           |
| Cisco Catalyst 6513 Switch                                  | 12.2(33) SXI4           |
| Cisco Catalyst 6509-NEB-A Switch                            | 12.2(33) SXI4           |
| Cisco Catalyst 6503 Switch                                  | 12.2(33)SXI4            |
| Cisco Virtual Switching System                              | 12.2(33)SXI4            |
| Cisco Catalyst C2928-48TC-C Switch                          | 12.2(55)EZ              |
| Cisco Catalyst 2928-24TC-C Switch                           | 12.2(55)EZ              |
| Cisco Catalyst C2928-24LT-C Switch                          | 12.2(55)EZ              |
| Cisco Catalyst 3560CG-8PC-S Compact Switch                  | $12.2(55)$ EX           |
| Cisco Catalyst 3560CG-8TC-S Compact Switch                  | $12.2(55)$ EX           |
| Cisco Catalyst 2960CPD-8PT-L Switch                         | 12.2(55)EX              |
| Cisco Catalyst 2960CG-8TC-L Compact Switch                  | $12.2(55)$ EX           |
| Cisco Enhanced Layer 2 EtherSwitch Service<br>Module        | 12.2(58)SE              |
| Cisco Enhanced Layer2, Layer3 EtherSwitch<br>Service Module | 12.2(53)SE2             |
| Cisco 3945 Integrated Services Router                       | 15.0(1)M2               |

*Table 3-2 Supported Devices and Images for EnergyWise (continued)*

## <span id="page-17-0"></span>**Getting Started with EnergyWise**

The Getting Started workflow guides you on provisioning EnergyWise for Day 1 operations. For advanced configurations you can choose the corresponding link in the EnergyWise TOC.

In LMS 4.1, there are two new options that are part of the Getting Started workflow:

- **•** [Upgrading Images of Devices having Lower EnergyWise Image](#page-17-2)
- **•** [Configuring Secrets of Discovered EnergyWise Domains](#page-17-3)

#### <span id="page-17-2"></span>**Upgrading Images of Devices having Lower EnergyWise Image**

Some EnergyWise Capable devices might appear as EnergyWise Software Incapable Devices if they do not have the latest EnergyWise Capable IOS image. We recommend you to upgrade to the latest EnergyWise Capable IOS image to avail all the EnergyWise features in LMS 4.1. You can click the link to view the details of these devices and to upgrade to the recommended image version.

When you click the link, the EnergyWise Devices Running Below Recommended Image Version popup appears with the details of the devices like Device Name, IP Address, Subnet Mask, Device Type, Running Image Version, and the Recommended Image Version. You can view this link only if there are any EnergyWise Capable devices running with lower EnergyWise images.

#### <span id="page-17-3"></span>**Configuring Secrets of Discovered EnergyWise Domains**

LMS collects secrets of domains if they are in plain text, if they are in encrypted format, LMS cannot collect the secrets.

If the secrets are in encrypted format or they are not configured on the device, you can update them in the Manage Domains page. When you click the link in the Getting Started page, the Manage Domains page appears in another tab where you can configure secrets of the domains. You can view this link only if there are any domains that have secrets in the encrypted format, or are not configured in the device.

The Getting Started workflow for EnergyWise is:

- **1.** [Assessing EnergyWise Readiness of Your Network](#page-17-1)
- **2.** [Enabling EnergyWise on Devices](#page-19-0)
- **3.** [Configuring EnergyWise Attributes on Endpoints](#page-20-0)
- **4.** [Applying EnergyWise Policies to Endpoints](#page-24-0)

## <span id="page-17-1"></span>**Assessing EnergyWise Readiness of Your Network**

The EnergyWise (EW) readiness assessment in the Getting Started Assistant displays EnergyWise-based device details after assessing your network. A pie chart appears with the following types of devices.

- **•** [EnergyWise Enabled Devices](#page-18-0)
- **•** [EnergyWise Capable Devices](#page-18-1)
- **•** [EnergyWise Software Incapable Devices](#page-18-2)
- **•** [EnergyWise Hardware Incapable Devices](#page-18-3)

Click on any of the pie chart slices to view the details of the devices.

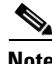

**Note** You need Adobe flash player 9 or later to display the readiness assessment pie chart. You can install the flash player from LMS. Reload the page after installing the flash player.

 $\mathbf I$ 

#### <span id="page-18-0"></span>**EnergyWise Enabled Devices**

Click the EnergyWise Enabled devices slice of the pie chart. The details of the corresponding devices appear at the bottom of the page. These devices have the supported IOS image for EnergyWise, and have EnergyWise enabled.

To manage the power consumption of these devices, you need to configure EnergyWise attributes such as Name, Role, Keywords and Importance for the devices and for the endpoints connected to the devices. Select **Work Centers > EnergyWise > Configure > Configure EnergyWise Attributes on Endpoints**.

You will then need to create EnergyWise policies, and endpoint groups for your network. The policies can be applied to endpoints through endpoint groups.

### <span id="page-18-1"></span>**EnergyWise Capable Devices**

Click the EnergyWise Capable devices slice of the pie chart. The details of the corresponding devices appear at the bottom of the page. These devices have the supported IOS image for EnergyWise. However, EnergyWise is not enabled on them.

Select one or more device and click **Enable EnergyWise** to enable EnergyWise on the selected devices. See, [Enabling EnergyWise on Devices](#page-19-0) for more details.

#### <span id="page-18-2"></span>**EnergyWise Software Incapable Devices**

Click the EnergyWise Software Incapable devices slice of the pie chart. The details of the corresponding devices appear in the table at the bottom of the page. These devices do not have the supported IOS image for EnergyWise. You can upgrade to the EW-capable IOS image.

Some EnergyWise Capable devices might appear as EnergyWise Software Incapable Devices if they do not have the latest EnergyWise Capable IOS image. We recommend you to upgrade to the latest EnergyWise Capable IOS image to avail all the EnergyWise features in LMS 4.1.

Select one or more device and click **Upgrade Software Image** to upgrade to the EnergyWise Capable IOS image.

#### <span id="page-18-3"></span>**EnergyWise Hardware Incapable Devices**

Click the EnergyWise Hardware Incapable devices slice of the pie chart. The details of the corresponding devices appear at the bottom of the page. These devices do not support the EnergyWise technology. You can get the latest EnergyWise supported hardware from Cisco.com. See Known List of Hardware-incapable Devices for more information.

# <span id="page-19-0"></span>**Enabling EnergyWise on Devices**

To enable EnergyWise on the EnergyWise Capable devices, go to **Work Center > EnergyWise > Enable EnergyWise on Devices**.

As a best practice, LMS recommends an EnergyWise domain to be restricted to a Layer 2 domain or subnet.

The workflow for configuring EnergyWise on the required devices is:

- **1.** Select devices from the list of EnergyWise Capable devices.
- **2.** Associate devices to an EnergyWise domain.

To enable EnergyWise on a device, it has to be part of a domain. Select the domain to which you wish to assign the selected devices. See [Associating Devices to an EnergyWise Domain](#page-19-1) for more information.

**3.** Configure EnergyWise attributes for each device.

This is an optional step. You can configure EnergyWise attributes like entity name, role, importance, and keyword on the device.

**4.** Schedule deployment.

You must schedule a job to deploy the EnergyWise configurations on the EnergyWise-enabled devices. You can view the details of the EnergyWise jobs in the EnergyWise Job Browser (**Work Centers > EnergyWise > Jobs**). See, [Scheduling EnergyWise Configuration Jobs](#page-23-0) for more details.

### <span id="page-19-1"></span>**Associating Devices to an EnergyWise Domain**

Select EnergyWise Capable devices and the required domain, to add the devices to the domain. You can also create, edit, and delete EnergyWise domains. See [Managing EnergyWise Domain](#page-29-0) for more information.

You can also click **Filter** to view the EnergyWise domains based on the domain name, description of the domain, or number of devices in the domain.

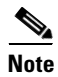

**Note** For a successful EnergyWise Endpoint collection, you must configure the EnergyWise secrets like Domain Secret, Endpoint Secret, and Management Secret.

When you select a domain you have to enter the following passwords if they are not configured:

- **•** Domain Secret—Enter the domain secret used by the EnergyWise protocol to enable communication between devices within the domain. You must enter this secret if you do not want EnergyWise operations to be in sync with the NTP server.
- Management Secret—Enter the management secret used by the LMS server to collect data from the devices in the domain.
- **•** Endpoint Secret—Enter the Endpoint secret used by EnergyWise protocol to communicate with the endpoint devices in the domain.

**•** Network Time Protocol (NTP) Secret—Enter the NTP secret used by the EnergyWise protocol to enable communication between devices in the domain. If you want EnergyWise operations to be in sync with the NTP server, you must enter this secret.

You must configure NTP server details to ensure correct execution of EnergyWise operations. NTP server synchronization is recommended, as EnerygWise events are time based. You can select the IP Address option and enter the IP address of the NTP server, or select the Host Name option and enter the host name of the NTP server. NTP Server, when configured on a device, synchronizes the system time of the device with the system time of the NTP server.

**Note** If you select devices which do not belong to the same subnet, you must manually configure some commands on the device. LMS will manage policies and provide EnergyWise monitoring after you configure the commands on the devices. For more details, see [Enabling EnergyWise on Devices in](#page-20-2)  [Disjoint Domains.](#page-20-2)

### <span id="page-20-2"></span>**Enabling EnergyWise on Devices in Disjoint Domains**

If devices are in disjoint domains, neighbors might not be discovered automatically. If you want to enable EnergyWise on these devices, you must manually assign one device as a static neighbor or the reverse. You must configure:

#### **energywise neighbor <IP Address of the device>**

For example, Switch A (192.168.1.2) and Switch B (192.168.2.2) are in disjoint domains. To prevent a disjointed domain, you must manually assign Switch 2 as a static neighbor or the reverse on Switch 1. You must configure the following command on Switch A:

```
energywise neighbor 192.168.2.2 43440
```
# <span id="page-20-0"></span>**Configuring EnergyWise Attributes on Endpoints**

You can configure EnergyWise attributes on endpoints, which can further be used for defining the Endpoint Group. You can configure EnergyWise attributes like role, keyword, and importance of endpoints. Before you configure EnergyWise attributes on endpoints, see [Prerequisites](#page-20-1) and [Important](#page-21-0)  [Notes](#page-21-0).

#### <span id="page-20-1"></span>**Prerequisites**

**•** You must install an EnergyWise client, like Verdiem, Orchestrator, on non-PoE endpoints for them to become EnergyWise endpoints.

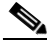

**Note** EnergyWise in LMS does not support DMP endpoints, as you cannot install the EnergyWise client on these endpoints.

Except for supported images of Catalyst 2K and 3K for EnergyWise (see, [EnergyWise Supported](#page-11-0)  [Devices and Images\)](#page-11-0), to discover IP phones and manage their power level using all other EnergyWise devices, you must:

- **•** Install the Cisco Call Manager (CCM) in an Application server or MCS.
- **•** Register the IP phones with the CCM. LMS does not support CME.

 $\mathbf I$ 

- **•** The CCM must be managed in the DCR of LMS with the SNMP-RO credentials.
- **•** After LMS discovers and manages CCM, you can trigger Data Collection (**Admin > Collection Settings > Data Collection > Data Collection Schedule**) and User Tracking for IP phones (**Inventory > User Tracking Settings > Acquisition Actions**).
- **•** You can launch the IP phones report (**Reports > Inventory > User Tracking > All IP Phone Entries**). If data appears in the report, the CCM is properly managed and you can proceed with Endpoint Attribute Configuration.

#### <span id="page-21-0"></span>**Important Notes**

• If an endpoint is connected to a non-PoE port of a device then EnergyWise will not discover the endpoint.

If an EnergyWise Client or Agent runs in this endpoint, then EnergyWise will discover the endpoint, and LMS will support and manage it.

- **•** If PoE endpoint like VOIP, IPVSC are connected to a PoE port of a device, then EnergyWise will discover the endpoints and LMS will support and manage them.
- **•** If any non-PoE endpoints like Linux, or WinXP machine are connected to a PoE port or a non-PoE port, the endpoints will not get discovered or supported by LMS.

If EnergyWise Client or Agent runs in these endpoints, then EnergyWise will discover the endpoints and LMS will support and manage them.

To configure EnergyWise endpoints:

- **Step 1** Select **Work Centers > EnergyWise > Configure > Configure EnergyWise Attributes on Endpoints**. The EnergyWise Endpoint Configuration page appears.
- **Step 2** Select one or more devices from the Select EnergyWise devices pane.

Click **Filter** to view the EnergyWise devices based on a specific type.

**Step 3** Click **Next** to view the Configure EnergyWise Attributes on Endpoints pane. The Configure EnergyWise Endpoints table appears with the following information:

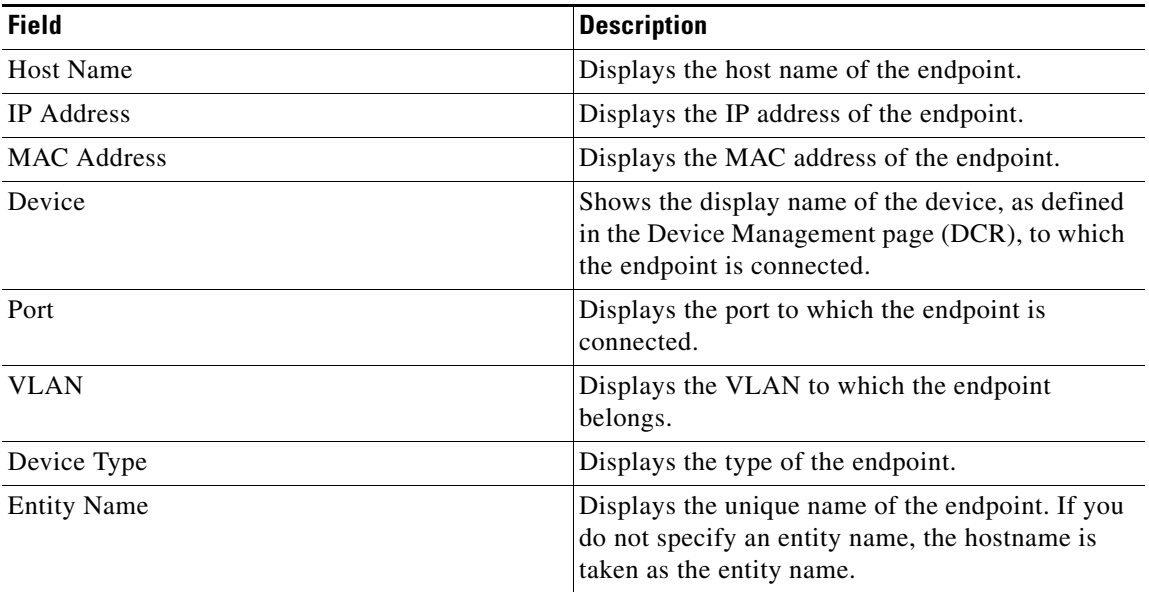

a ka

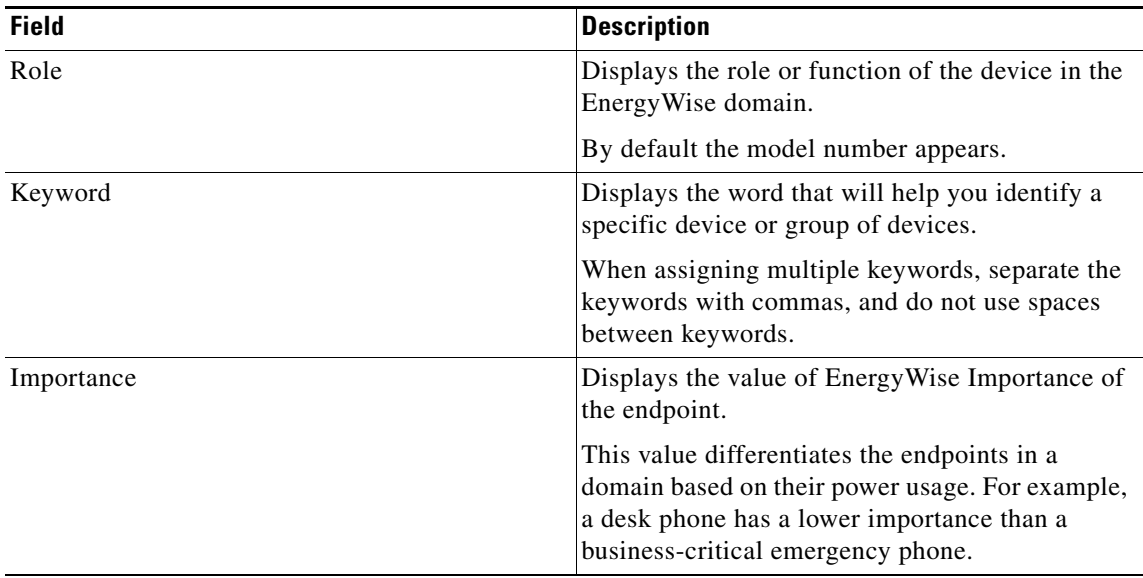

You can do one of the following:

**•** Select an endpoint and click **Configure** to configure its name, role, keyword, and importance.

If you select only one endpoint, then the attributes will be pre-populated from the device, if they are available. If you select more than one endpoint, then you must configure the attributes.

- **•** Click **Show Details** to view the details of the endpoint.
- **•** Click **Filter** to view the EnergyWise endpoints based on a specific type.
- **Step 4** Click **Next** to schedule the configurations to the selected endpoints Schedule Deployment pane. For more information, see [Scheduling EnergyWise Configuration Jobs.](#page-23-0)

### <span id="page-23-0"></span>**Scheduling EnergyWise Configuration Jobs**

Every configuration is deployed as a job. In many workflows the Schedule Deployment pane appears at the end. It displays details of the schedule and job options.

<span id="page-23-1"></span>**Note** All the EnergyWise jobs except the Apply EnergyWise policies jobs use the NetConfig protocol order. See [Defining the NetConfig Protocol Order](#page-23-2), for more information.

[Table 3-3](#page-23-1) describes the fields and options in the Schedule Deployment page.

**Field Description** Scheduler Specifies when you want to run the job. Select one of the following: **•** Immediate—Runs the job immediately. **•** Once—Runs the job once at the specified date and time. Job Description Enter a description for the job. This is mandatory. You can enter alphanumeric and special characters. E-mail Enter e-mail addresses to which the job sends messages. You can enter multiple e-mail addresses separated by commas.

*Table 3-3 Fields in the Schedule Deployment Page Description*

Select one of the following:

**•** Click **Preview CLI** to see the CLI commands that will be applied to the selected devices. You can select a device from the Preview CLI pop-up and see the CLI commands.

You can modify an instance of a configuration task (and its configuration commands) at any time before the job is scheduled.

- **•** Click **Previous** to go back to the previous panes.
- **•** Click **Finish** after you review the CLI commands.

A notification message appears along with the Job ID. The newly created job appears in the EnergyWise Job Browser (**Work Center** > **EnergyWise > Jobs**). See [Managing EnergyWise Jobs](#page-40-0) for more details.

#### <span id="page-23-2"></span>**Defining the NetConfig Protocol Order**

To define or modify the NetConfig protocol order:

- **Step 1** Select **Admin > Collection Settings > Config > Config Transport Settings**. The Transport Settings page appears.
- **Step 2** Select NetConfig from the Application drop-down list.
- **Step 3** Select a protocol from the Available Protocols pane and click **Add**.

If you want to remove a protocol or change the protocol order, you must remove the protocol using the **Remove** button and add the protocol, again.

The list of protocols that you have selected appears in the Selected Protocol Order pane.

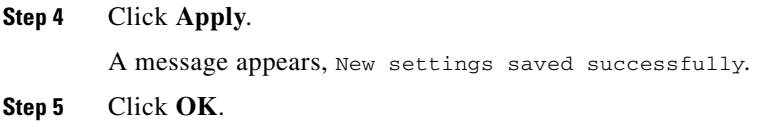

## <span id="page-24-0"></span>**Applying EnergyWise Policies to Endpoints**

To apply EnergyWise policies to endpoints, they have to be part of an EnergyWise endpoint group.

To apply EnergyWise policies to the required endpoint groups, select **Work Centers > EnergyWise > Configure > Apply EnergyWise Policies**.

The workflow for applying EnergyWise policies to the required endpoint group is:

**1.** Select the endpoint group.

You can also create, delete, and edit endpoint groups. See [Managing EnergyWise Endpoint](#page-32-0)  [Groups](#page-32-0) for more details.

**2.** Select the EnergyWise policies.

This is an optional step. You can also create and edit the EnergyWise policies and their events. See [Managing EnergyWise Policies](#page-37-0), for more details.

**3.** Apply EnergyWise policies to endpoint groups.

See [Applying EnergyWise Policies to Endpoint Groups,](#page-25-0) for more details.

**4.** Schedule deployment.

You must schedule a job to deploy the EnergyWise configurations to the EnergyWise-enabled devices. You can view the details of the EnergyWise jobs in the EnergyWise Job Browser (**Work Centers > EnergyWise > Jobs**). See, [Scheduling EnergyWise Configuration Jobs](#page-23-0) for more details.

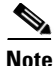

**Note** LMS uses the EnergyWise protocol and not the NetConfig protocol order to apply EnergyWise policies to the endpoints.

Г

## <span id="page-25-0"></span>**Applying EnergyWise Policies to Endpoint Groups**

You can configure an EnergyWise device to automatically change the power level of an end point. This configuration is called an EnergyWise event. If you configure an event to change the power level of an endpoint, you have to create another event to restore the power level of that endpoint. For example, if you create an event to power down an IP phone at the end of the business day, you need to configure another event to power up the IP phone at the beginning of the next business day.

If there are endpoints that are not part of any endpoint group, click the link to view details of the ungrouped endpoints like name, role, keyword, and importance.

To apply EnergyWise policies to endpoint groups:

#### **Step 1** Select **Work Centers > EnergyWise > Configure > Apply EnergyWise Policies**.

You can view the Endpoint Groups.

- **Step 2** Click **Next** to view the EnergyWise Policies pane.
- **Step 3** Click **Next** to view the Apply Policies to Endpoints pane. The pane appears with the following information:

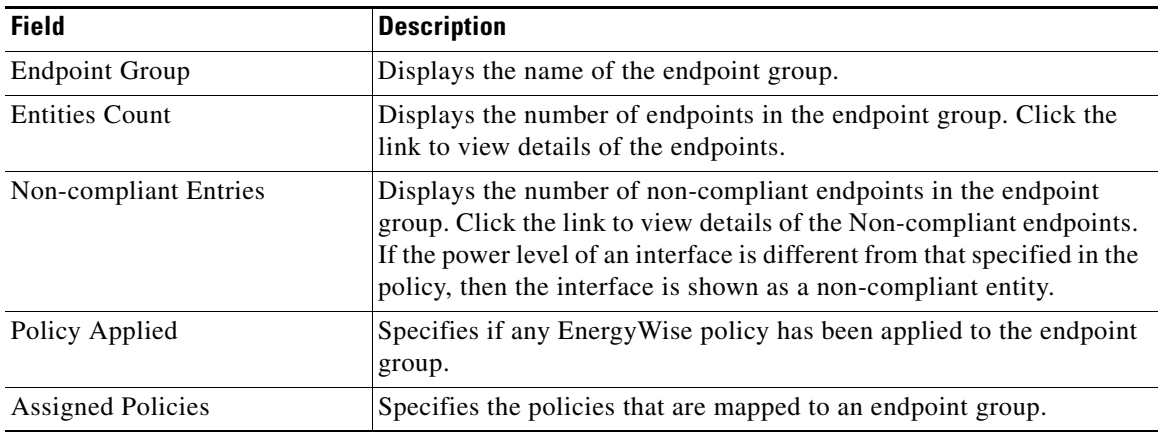

**Step 4** You can do one of the following:

**•** Select an EnergyWise endpoint group and click **Apply Policy** to apply an EnergyWise policy to the endpoint group.

The Assign Policy to Endpoint Groups page appears with a list of all the created EnergyWise policies.

Select a policy and click **Save** to apply the policy to the endpoint group.

- Click **Filter** to view the endpoint groups based on their name, number of endpoints in the endpoint group, or number of non-compliant endpoints in the endpoint group.
- **•** Click **Previous** to go to the Define EnergyWise Policies page.
- **•** Click **Next** to go to the Schedule Deployment page and deploy the job. See [Scheduling EnergyWise](#page-23-0)  [Configuration Jobs](#page-23-0) for more information.

## <span id="page-26-0"></span>**Checking EnergyWise Policy Compliance**

If there are endpoints that are not part of any endpoint group, click the link to view details of the ungrouped endpoints like name, role, keyword, and importance.

To check the compliance of EnergyWise policies in your network:

**Step 1** Select **Work Center** > **EnergyWise > Configure > Policy Compliance**. The EnergyWise policy compliance status page appears with the details of the endpoint groups:

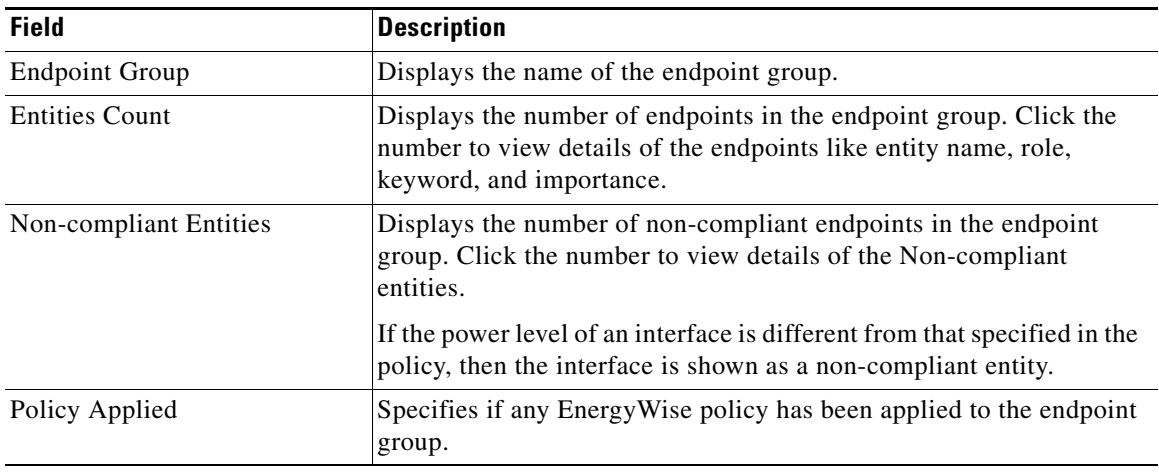

**Step 2** Click **Filter** to view the endpoint groups based on their name, number of endpoints in the endpoint group, or number of non-compliant endpoints in the endpoint group.

## <span id="page-27-0"></span>**Managing EnergyWise Devices**

You can configure the unique EnergyWise device attributes like entity name, role, keyword, importance for the managed EnergyWise devices in the network. You can also change the domain of the EnergyWise device.

For domains for which LMS does not know the secrets, you can select the Enable Encryption of Secrets check box to encrypt secrets, and enter the secrets.

**Note** Disabling the check box will display the secrets in unencrypted format in the device running configuration.

To manage EnergyWise devices:

**Step 1** Select **Work Center** > **EnergyWise > Configure > Manage Devices**. The Configure Unique EnergyWise Attributes page appears with a list of managed EnergyWise devices.

The Configure Unique EnergyWise Device Attributes page appears with details of the device like Device Name, IP Address, Domain, Entity Name, Role, Keyword, and Importance.

**Step 2** To edit the device attributes, select a device and click **Edit**. The Configure Unique Device Attribute page appears with the details mentioned in the table below. You can view and modify the required details. Some of the fields will appear only if there are no secrets configured in the domain.

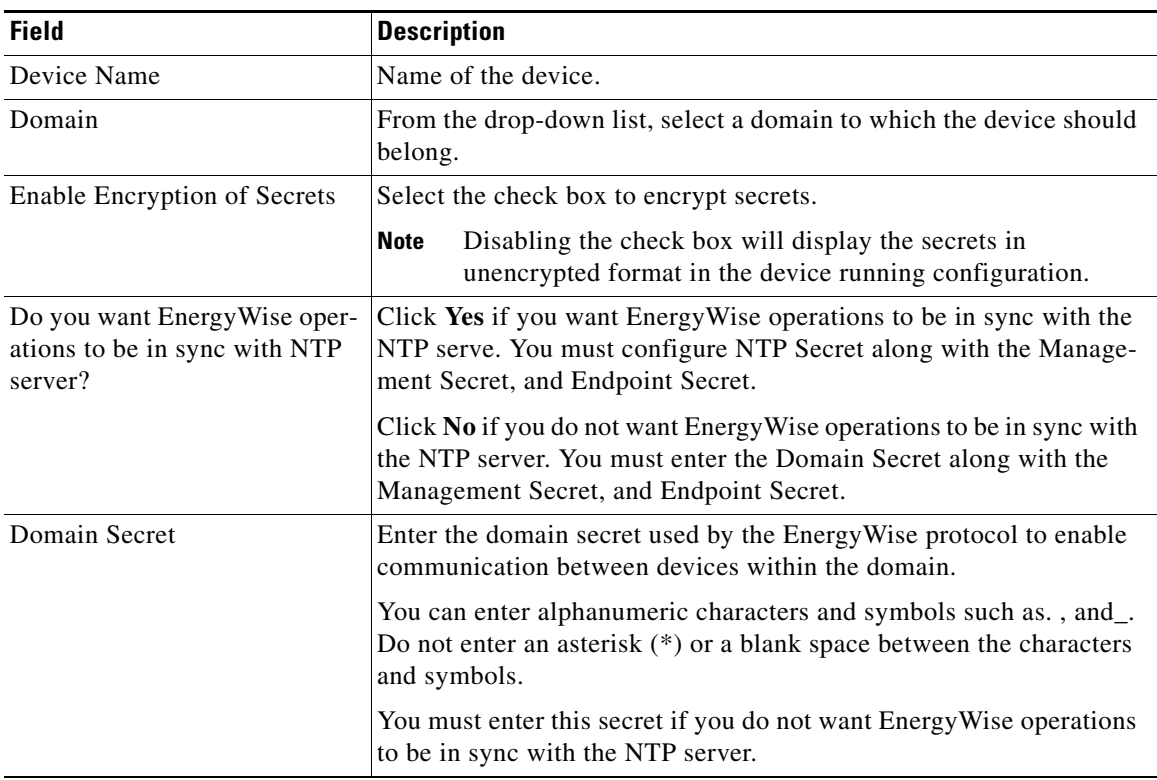

a ka

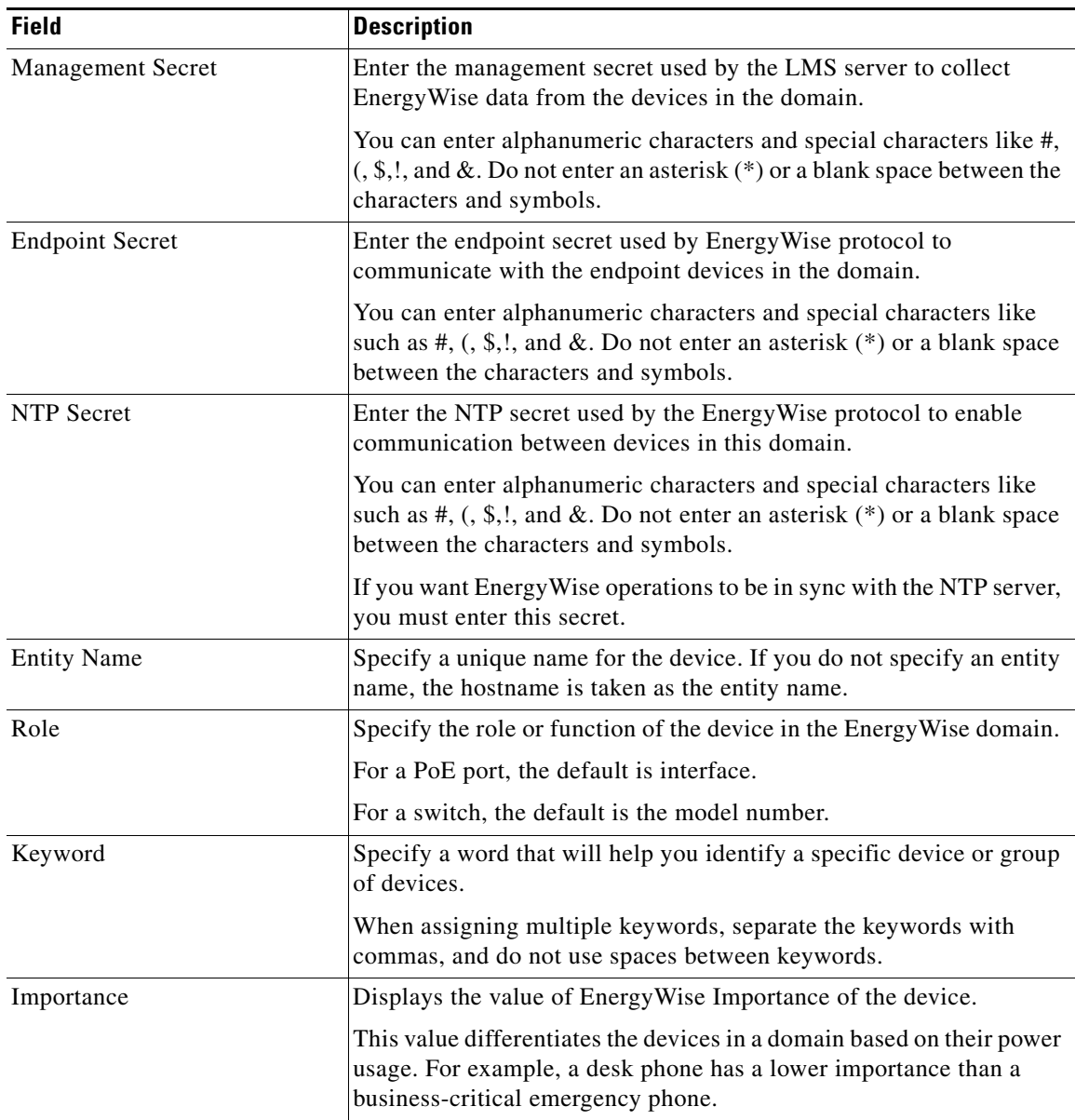

#### **Step 3** Click **Save**, or **Save and Edit Next**, or **Cancel**.

**Step 4** You can do one of the following:

- **•** Click **Filter** to view the EnergyWise devices based on a specific type.
- **•** Select a device and click **Import** to import the device attributes.

Use the **Browse** button to select the file to the device attributes.

- **•** Select a device and click **Export** to export the device attributes. The file will be in CSV format.
- **•** Select a device and click **Edit** to edit the device attributes.

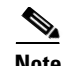

**Note** If you select devices which do not belong to the same subnet, you must manually configure some commands on the device. LMS will manage policies and provide EnergyWise monitoring after you configure the commands on the devices. For more details, see [Enabling EnergyWise on Devices in](#page-20-2)  [Disjoint Domains.](#page-20-2)

### **Enabling EnergyWise on Devices in Disjoint Domains**

If devices are in disjoint domains, neighbors might not be discovered automatically. If you want to enable EnergyWise on these devices, you must manually assign one device as a static neighbor or the reverse. You must configure:

**energywise neighbor <IP Address of the device>**

For example, Switch A (192.168.1.2) and Switch B (192.168.2.2) are in disjoint domains. To prevent a disjointed domain, you must manually assign Switch 2 as a static neighbor or the reverse on Switch 1. You must configure the following command on Switch A:

```
energywise neighbor 192.168.2.2 43440
```
# <span id="page-29-0"></span>**Managing EnergyWise Domain**

An EnergyWise domain consists of Cisco domain members and end points. A domain can represent a geographic location, a specific place in the network, or any energy specific logical representation.

The domain members forward messages to other members and to end points. Neighbor relationships are set among the domain members (EnergyWise-enabled devices). Each domain member also sets up a parent-child relationship with an attached end point. The child is one of the end points, and the parent is the domain member.

For example, if you have a building with 10 access switches, and 400 end points, such as phones, access points, and PCs running the end point SDK, you can create an EnergyWise domain called *MyBuilding* with the switches as domain members.

When the devices are added in DCR, and EnergyWise collection is successful, the domains present in the EnergyWise Enabled device will be discovered, and the secrets of the domain will be discovered as part of a successful config collection.

You can view all the configured EnergyWise domains. You can also create, and edit EnergyWise domains.

To manage the configured EnergyWise domains:

**Step 1** Select **Work Center** > **EnergyWise > Configure > Manage Domains**. The Managed EnergyWise Domain page appears with the following details.

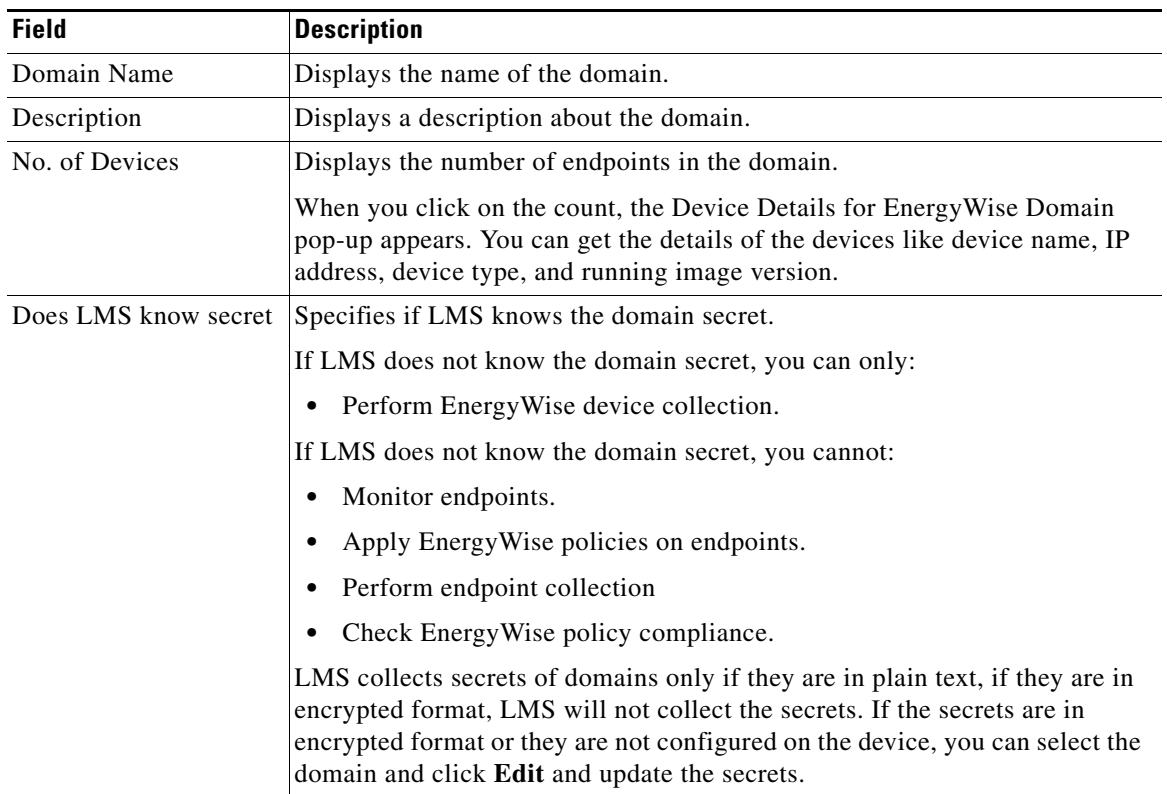

- **Step 2** You can do one of the following:
	- **•** Click **Create** to create an EnergyWise domain. See, [Creating EnergyWise Domain](#page-31-0) for more information.
	- **•** Select an EnergyWise domain and click **Edit** to edit it. While editing the domain details, you can click the link, **Click here to view the secrets**, to view the masked secrets in the View EnergyWise Secrets popup.
	- **•** Select an EnergyWise domain and click **Delete** to delete an EnergyWise domain. You can only delete domains that do not have any members.
	- **•** Click **Filter** to view the EnergyWise domains based on a specific type.

## <span id="page-31-0"></span>**Creating EnergyWise Domain**

To create an EnergyWise domain:

- **Step 1** Select **Work Center** > **EnergyWise > Configure > Manage Domains**. The Managing EnergyWise Domain page appears.
- **Step 2** Click **Create**. The Create Domain page appears with the following details.

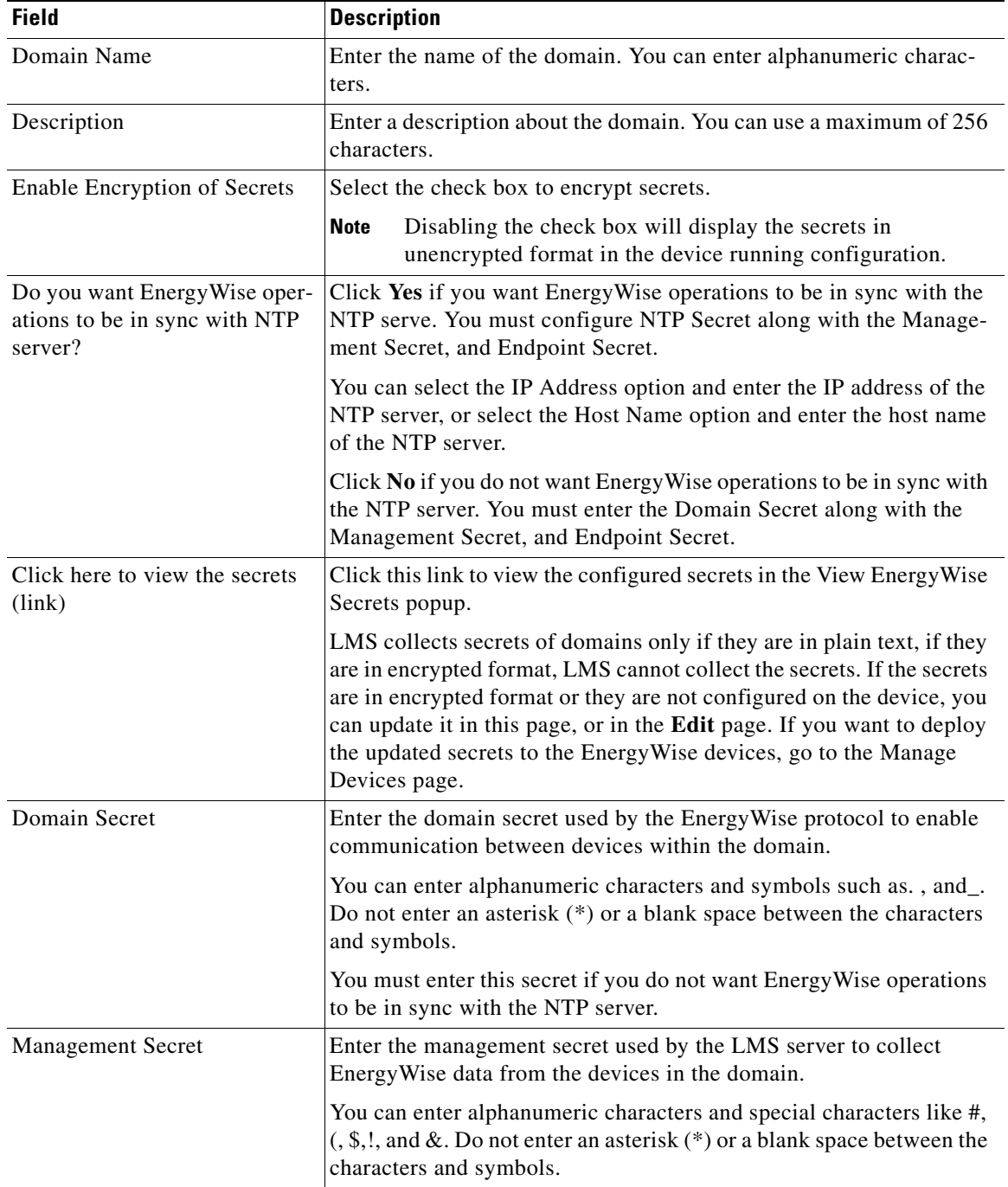

| <b>Field</b>                          | <b>Description</b>                                                                                                    |
|---------------------------------------|----------------------------------------------------------------------------------------------------|
| <b>Endpoint Secret</b>                | Enter the endpoint secret used by EnergyWise protocol to<br>communicate with the endpoint devices in the domain.                                                                          |
|                                       | You can enter alphanumeric characters and special characters like<br>such as #, $($ , \$,!, and &. Do not enter an asterisk $(*)$ or a blank space<br>between the characters and symbols. |
| Network Time Protocol (NTP)<br>Server | You must configure NTP server details to ensure correct execution of<br>EnergyWise operations.                                                                                            |
|                                       | NTP server synchronization is recommended, as EnerygWise events<br>are time based.                                                                                                    |
|                                       | You can select the IP Address option and enter the IP address of the<br>NTP server, or select the Host Name option and enter the host name<br>of the NTP server.                          |
|                                       | NTP Server, when configured on a device, synchronizes the system<br>time of the device with the system time of the NTP server.                                                            |
| <b>NTP Secret</b>                     | Enter the NTP secret used by the EnergyWise protocol to enable<br>communication between devices in this domain.                                                                           |
|                                       | You can enter alphanumeric characters and special characters like<br>such as #, $($ , \$,!, and &. Do not enter an asterisk $(*)$ or a blank space<br>between the characters and symbols. |
|                                       | If you want Energy Wise operations to be in sync with the NTP server,<br>you must enter this secret.                                                                                      |

**Step 3** Click **Save** or **Save and Add Another**.

## <span id="page-32-0"></span>**Managing EnergyWise Endpoint Groups**

You can create endpoint groups based on certain filters like role, importance, and keywords. The endpoints can be part of one or more domains. After you create an endpoint group, you can apply policies to the group.

You must create EnergyWise domains before creating endpoint groups. To create domains, select **Work Centers > EnergyWise > Configure > Manage Domains**.

For example, you can create an endpoint group of IP phones in a floor based on their role, importance, and keyword called *FirstfloorIPphones*. The IP phones can be part of different domains. You can create a policy to switch on and switch off the phones at specified periods, and apply the policy to the endpoint group.

To create an Endpoint Group:

**Step 1** Select **Work Center** > **EnergyWise > Configure > Manage Endpoint Groups**. The Manage Endpoint Group page appears with the following details.

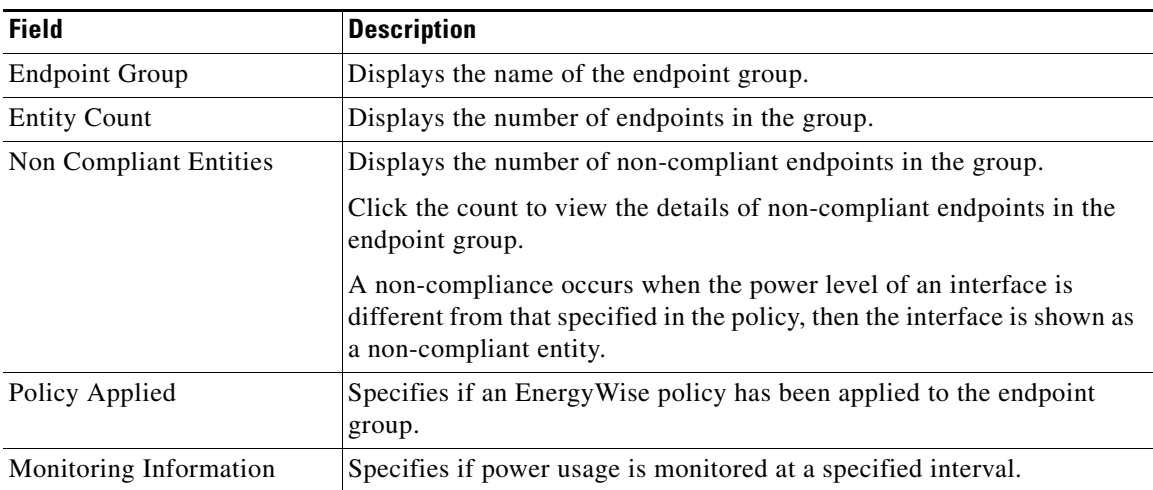

- **Step 2** You can do one of the following:
	- **•** Click **Create** to create an EnergyWise endpoint group. See, [Creating EnergyWise Endpoint Groups](#page-34-0) for more information.
	- **•** Select an EnergyWise endpoint group and click **Edit** to edit it.
	- **•** Select an EnergyWise endpoint group and click **Delete** to delete it.
	- **•** Select an endpoint group and click **Monitor Settings**. You have the following options:
		- Click **Enable Monitoring** to enable the monitor settings of the endpoint group.
		- Click **Disable Monitoring** to disable the monitor settings of the endpoint group.
		- Click **Edit** to edit the monitor settings of the endpoint group. The Edit Monitor Settings page appears.

You can monitor power usage of the endpoint group for a specific interval, and configure the threshold settings of the power usage of the endpoint group.

- **•** Select an EnergyWise endpoint group and click **Apply Policies** to select an EnergyWise policy and apply it on the EnergyWise endpoint group.
- **•** Click **Filter** to view the EnergyWise endpoint groups based on a specific type.
- **•** You can also view the list of the endpoints that are not part of any endpoint group.

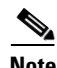

**Note** After you create or edit an EnergyWise endpoint group, go to **EnergyWise > Apply EnergyWise**  Policies to apply the EnergyWise policies to endpoint groups.

## <span id="page-34-0"></span>**Creating EnergyWise Endpoint Groups**

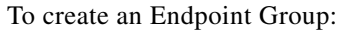

- **Step 1** Select **Work Center** > **EnergyWise > Configure > Manage Endpoint Groups**. The Manage Endpoint Group page appears.
- **Step 2** Click **Create**. The Create Endpoint Group page appears with the following details.

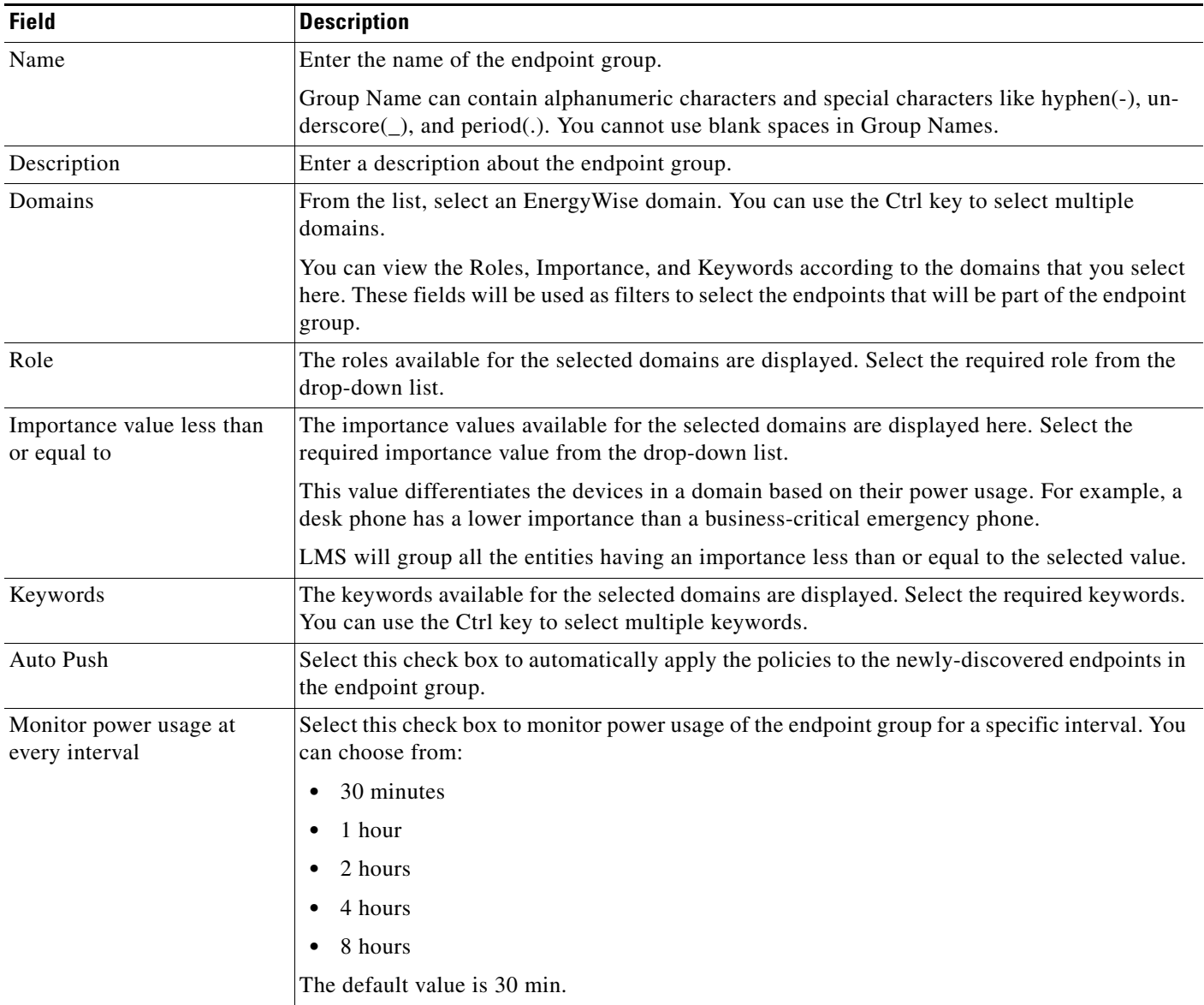

#### **Step 3** If you want to configure the threshold settings for the endpoint group, select the Monitor power usage at every interval check box, and click the Threshold settings link.

The Threshold settings page appears. See [Configuring Threshold Settings](#page-35-0) for more information.

**Step 4** Click **View Applicable Endpoints** to view the endpoints that match the filter values. The Applicable Endpoints popup appears with the list of endpoints that belong to the selected domains and have the selected role, keyword, and importance.

**Step 5** Click **Save** to save your settings.

P,

**Note** After you create an EnergyWise endpoint group, go to **EnergyWise > Configure > Apply EnergyWise Policies** to apply the EnergyWise policies to endpoint groups.

#### <span id="page-35-0"></span>**Configuring Threshold Settings**

You can configure the threshold settings of the power usage of endpoint groups.

You can set the power consumption threshold, which when violated, generates a trap, generates a syslog of a specified severity, sends notifications to the specified mail IDs and executes the specified commands.

You can set the threshold as a percentage of the average power consumed over a specified period. The trap receiver groups that you configure in **Admin > Network Administration > Notification & Action Settings > Performance - SNMP Trap notification**, will receive traps when the violation occurs.

To configure the threshold settings of endpoint groups:

- **Step 1** Select **Work Center** > **EnergyWise > Configure > Manage Endpoint Groups**. The Manage Endpoint Group page appears.
- **Step 2** You can do one of the following:
	- **•** Click **Create**. The Create Endpoint Group page appears. Select the Monitor power usage at every interval check box and click the link that appears.
	- **•** Select an endpoint group and click **Edit**. The Edit Endpoint Group page appears. Select the Monitor power usage at every interval check box and click the link that appears.
	- **•** Select an endpoint group and click **Monitor Settings** and click **Edit** to edit the monitor settings of the endpoint group. The Edit Monitor Settings page appears.

The Threshold Settings page appears with the following details.

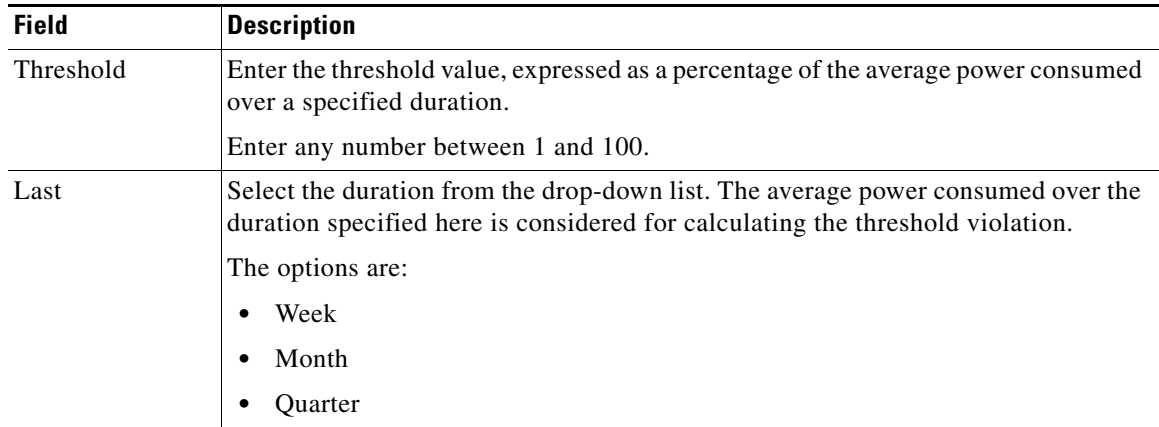

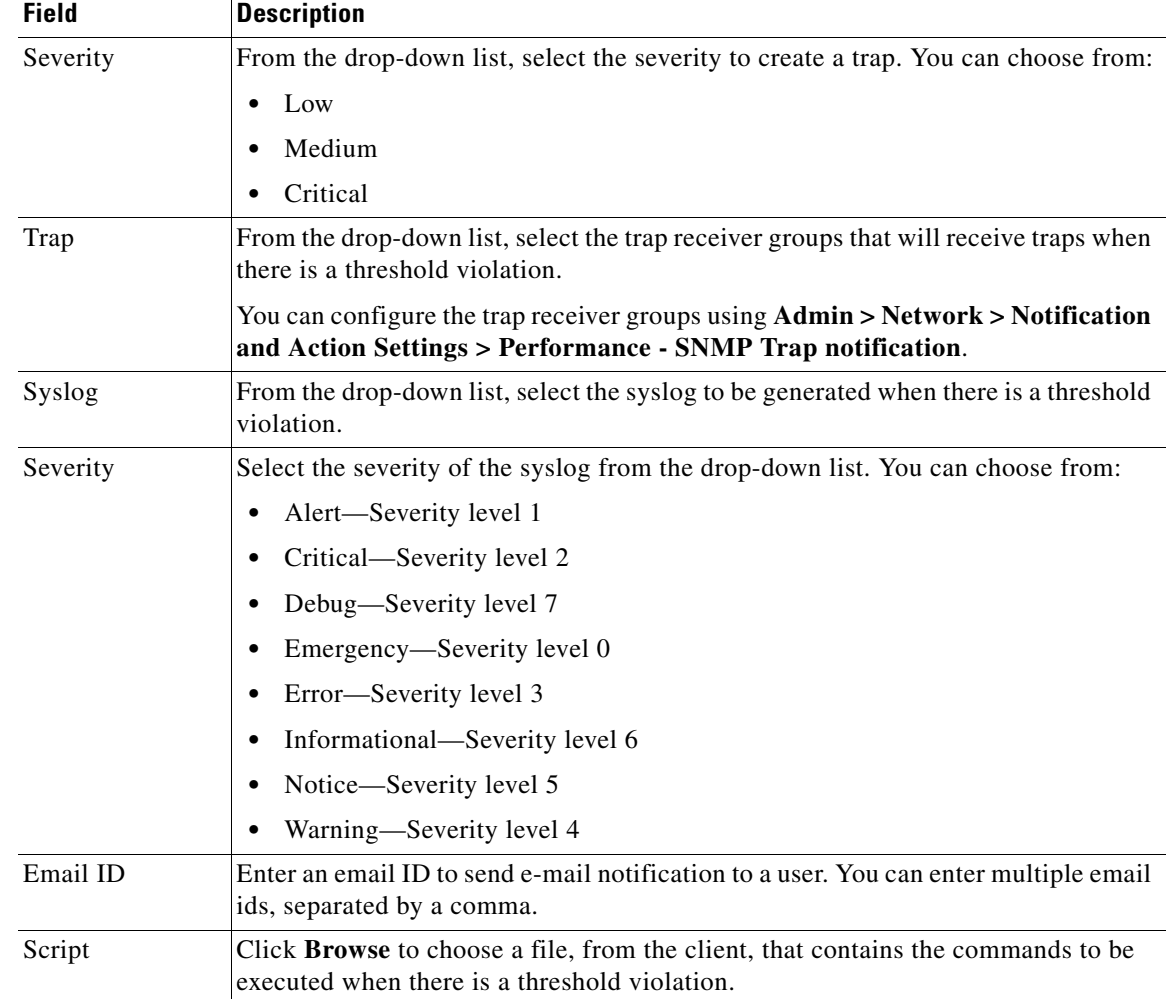

**Step 3** Click **Apply** to save your settings or **Reset** to reset the values.

## <span id="page-37-0"></span>**Managing EnergyWise Policies**

You can configure EnergyWise policies, a set of recurring events, to manage the power usage of devices in the network. In LMS, you can create EnergyWise policies and map them to any endpoint group.

To manage the EnergyWise policies:

**Step 1** Select **Work Center** > **EnergyWise > Configure > Manage Policies**. The Managing EnergyWise Policies page appears with the following details.

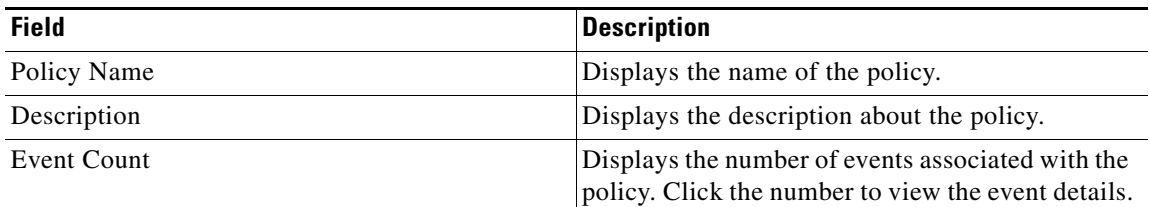

#### **Step 2** You can do the following:

- **•** Click **Create** to create an EnergyWise policy. See [Adding EnergyWise Policies](#page-37-1) for more information.
- **•** Select a policy and click **Edit** to modify an EnergyWise policy. You can edit policies associated with endpoint groups.
- **•** Click **Delete** to delete an EnergyWise policy. You cannot delete policies associated with endpoint groups.

**Note** After you create or edit an EnergyWise policy, go to **EnergyWise > Configure > Apply EnergyWise**  Policies to apply these policies to endpoint groups.

## <span id="page-37-1"></span>**Adding EnergyWise Policies**

You can configure an EnergyWise endpoint to power an end point on and off, or change the power level to any value from one to ten, thereby, automatically managing power usage. This configuration acts on the endpoint as an EnergyWise event. For more details on the EnergyWise power levels, see [EnergyWise](#page-39-0)  [Level.](#page-39-0)

For example, LMS allows you to configure an EnergyWise event on a switch to control devices in offices to go to power level standby at 8pm and power level full at 7am.

An EnergyWise policy consists of one or more EnergyWise events. You can create EnergyWise policies and apply them to any endpoint group. You can create events while you create a policy. An event occurs when the importance of the event is less than or equal to the importance value of the endpoint.

To add EnergyWise policies:

- **Step 1** Select **Work Center** > **EnergyWise > Configure > Manage Policies**. The Managing EnergyWise Policies page appears.
- **Step 2** Click **Create** to create an EnergyWise policy. The Create Policy page appears with the following details.

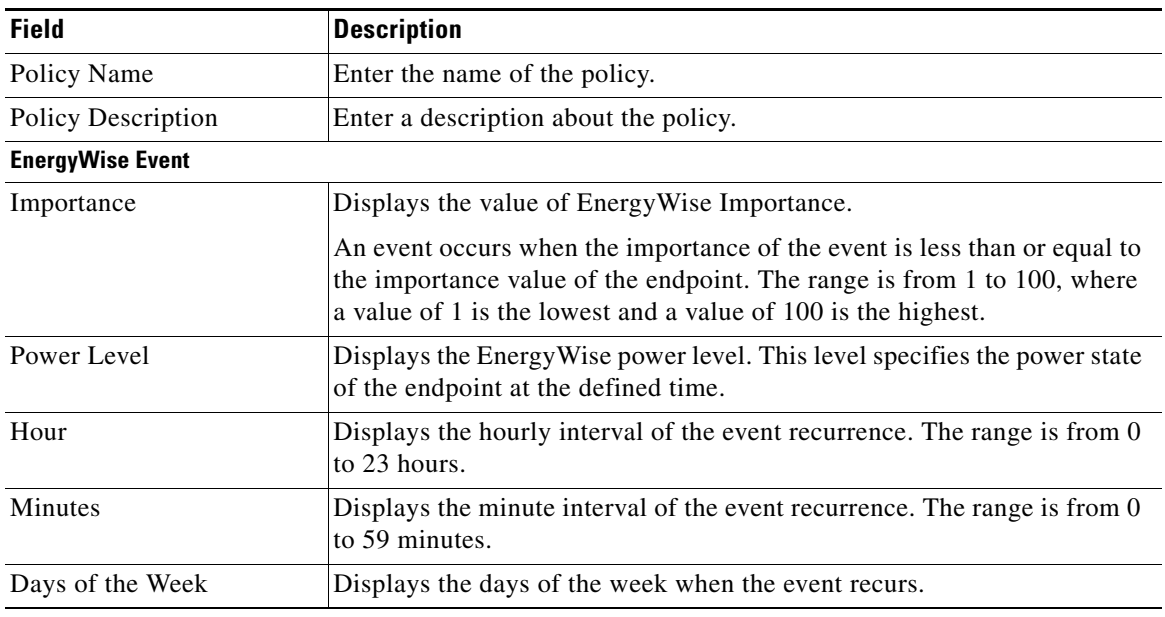

**Step 3** Click **Save** to save your settings.

- **Step 4** You can do the following:
	- **•** Click **Add Event** to create EnergyWise events. See [Configuring EnergyWise Events](#page-38-0) for more information.
	- **•** Click **Filter** to view the EnergyWise policies based on a specific type.

### <span id="page-38-0"></span>**Configuring EnergyWise Events**

You can configure an EnergyWise-capable switch to power an end point on and off (or any EnergyWise power level), automatically managing power usage. This configuration acts on the endpoint as an EnergyWise event.

After you configure an EnergyWise event, it is applied on the endpoint when the importance of the event is less than or equal to the importance value of the endpoint.

For example, you can create an event to switch off (power level is zero) an endpoint, with an importance of 2, at 7 am every weekday.

Г

:

To configure EnergyWise events:

- **Step 1** Select **Work Center** > **EnergyWise > Configure > Manage Policies**. The Managing EnergyWise Policies page appears.
- **Step 2** Click **Create** to create an EnergyWise policy. The EnergyWise Policy Configuration page appears.
- **Step 3** Enter the name and description of the EnergyWise policy. You must create an event. After you create an event, you can click **Delete** to delete the configured EnergyWise event.
- **Step 4** Click **Add Event** to create an EnergyWise event.

**Note** If EnergyWise is not running on the end point (such as a PoE end point), the specified times are based on the switch time zone. If a daemon is running on the end point, the specified times are based on the end point time zone.

The EnergyWise Event Configuration page appears with the following details:

<span id="page-39-0"></span>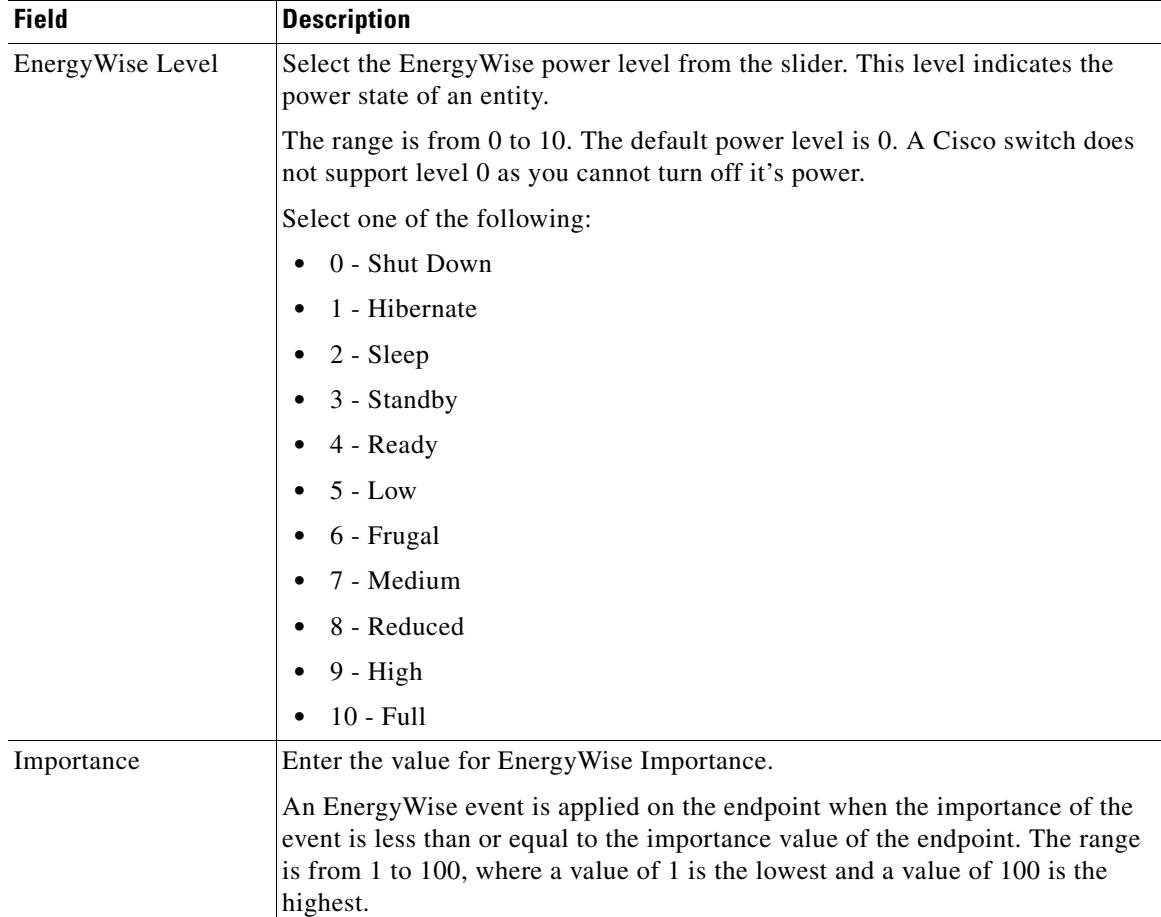

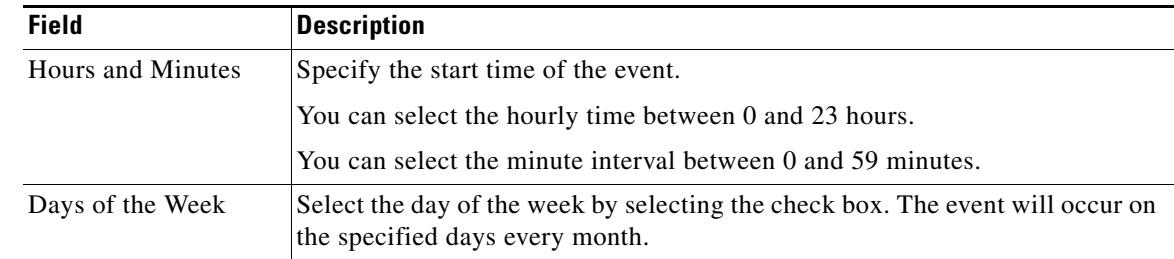

#### **Step 5** You can do the following:

- **•** Click **Save Event** to save your settings.
- **•** Click **Save and Add Another** to save your settings and add another event.

# <span id="page-40-0"></span>**Managing EnergyWise Jobs**

You can browse the EnergyWise jobs that are deployed on the system. Using the EnergyWise Job Browser you can manage EnergyWise jobs; you can retry, stop, or delete jobs using this job browser.

To invoke the EnergyWise job browser:

Select **Work Center** > **EnergyWise** > **Jobs**.

The EnergyWise job browser appears with a detailed list of all EnergyWise jobs. The browser has the following information:

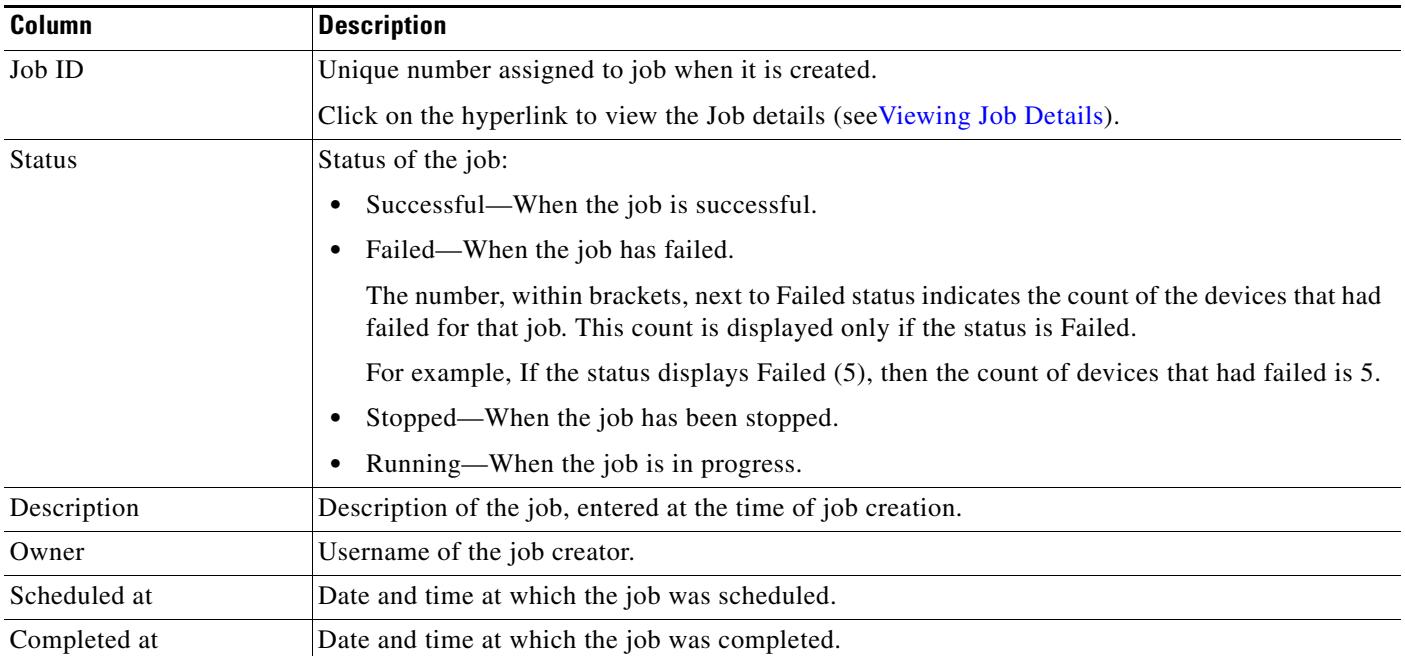

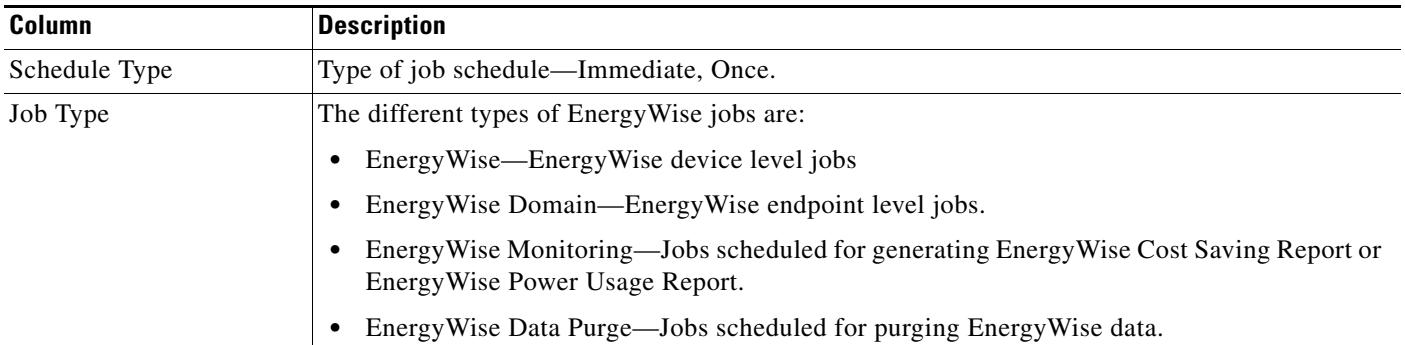

You can filter the jobs displayed in the EnergyWise Job Browser using any of the following criteria and clicking **Filter**. When you click **Filter**, you can select any of the following criteria from the Filter by drop-down list, enter the details in the textbox, and click **Go**.

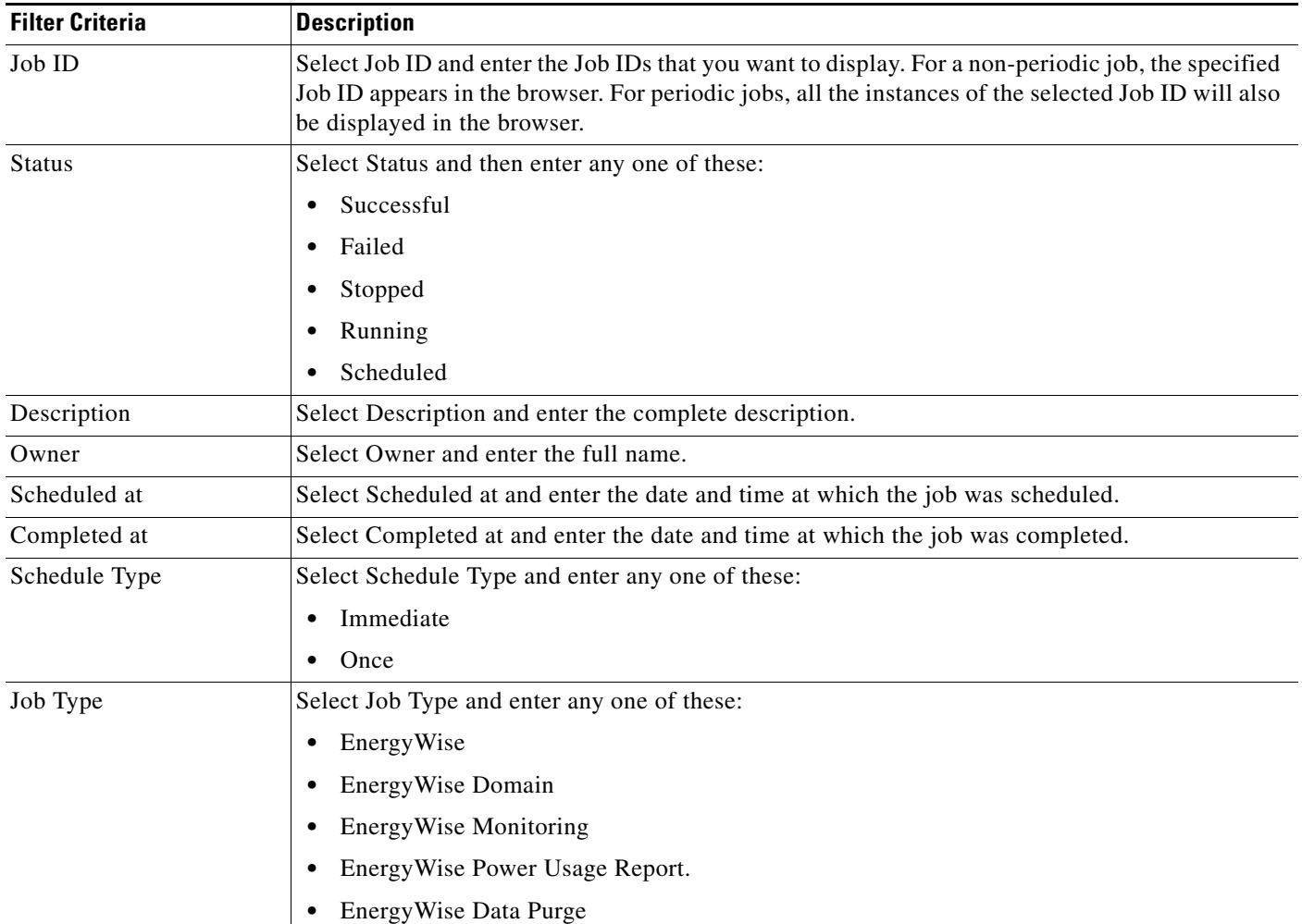

You can click Refresh icon to refresh the EnergyWise job browser, and Refresh Job icon to refresh the selected EnergyWise job.

Records for all EnergyWise jobs need to be purged periodically. You can schedule a default purge job for all EnergyWise monitoring jobs using **Work Centers > EnergyWise > Settings > Purge**.

You can perform the following operations using the EnergyWise job browser. (See [Table 3-4](#page-42-1)):

<span id="page-42-1"></span>*Table 3-4 Operations Using the EnergyWise Job Browser*

| <b>Button</b> | <b>Description</b>                                                                                                    |
|---------------|----------------------------------------------------------------------------------------------------|
| Stop          | Stops or cancels a running job.                                                                                                    |
|               | You can stop or cancel a running job. You will be asked to confirm the cancellation of the job.                                                                                     |
|               | However, the job will be stopped only after the devices currently being processed are successfully<br>completed. This is to ensure that no device is left in an inconsistent state. |
|               | Click OK to cancel all instances.                                                                                                    |
|               | If you click <b>Cancel</b> , only the selected instance of the job is cancelled. The next instance of the<br>job will appear in the Job browser with the status scheduled.          |
|               | Unless you own the job, your login determines whether you can use this option. You cannot<br>re-start the stopped job.                                                              |
| Delete        | Deletes the selected job from the job browser. You can select more than one job to delete.                                                                                          |
|               | Click OK to confirm the deletion. The job, and its instances will be deleted.                                                                                                    |
|               | You can delete a job that has been successful, failed, or stopped, but you cannot delete a running<br>job.                                                                          |
|               | Unless you own the job, your login determines whether you can use this option. You must stop a<br>running job before you can delete it.                                             |
| Refresh       | Refreshes the EnergyWise job browser.                                                                                                    |
| Refresh Job   | Refreshes the job and you can see the current status of the job.                                                                                                    |

## <span id="page-42-0"></span>**Viewing Job Details**

From the Job Browser dialog box, you can learn more about any job by viewing its details.

The Job Details appears below the list of EnergyWise jobs details are grouped into three parts:

- **•** Work Order
- **•** Device Details
- **•** Job Summary

H

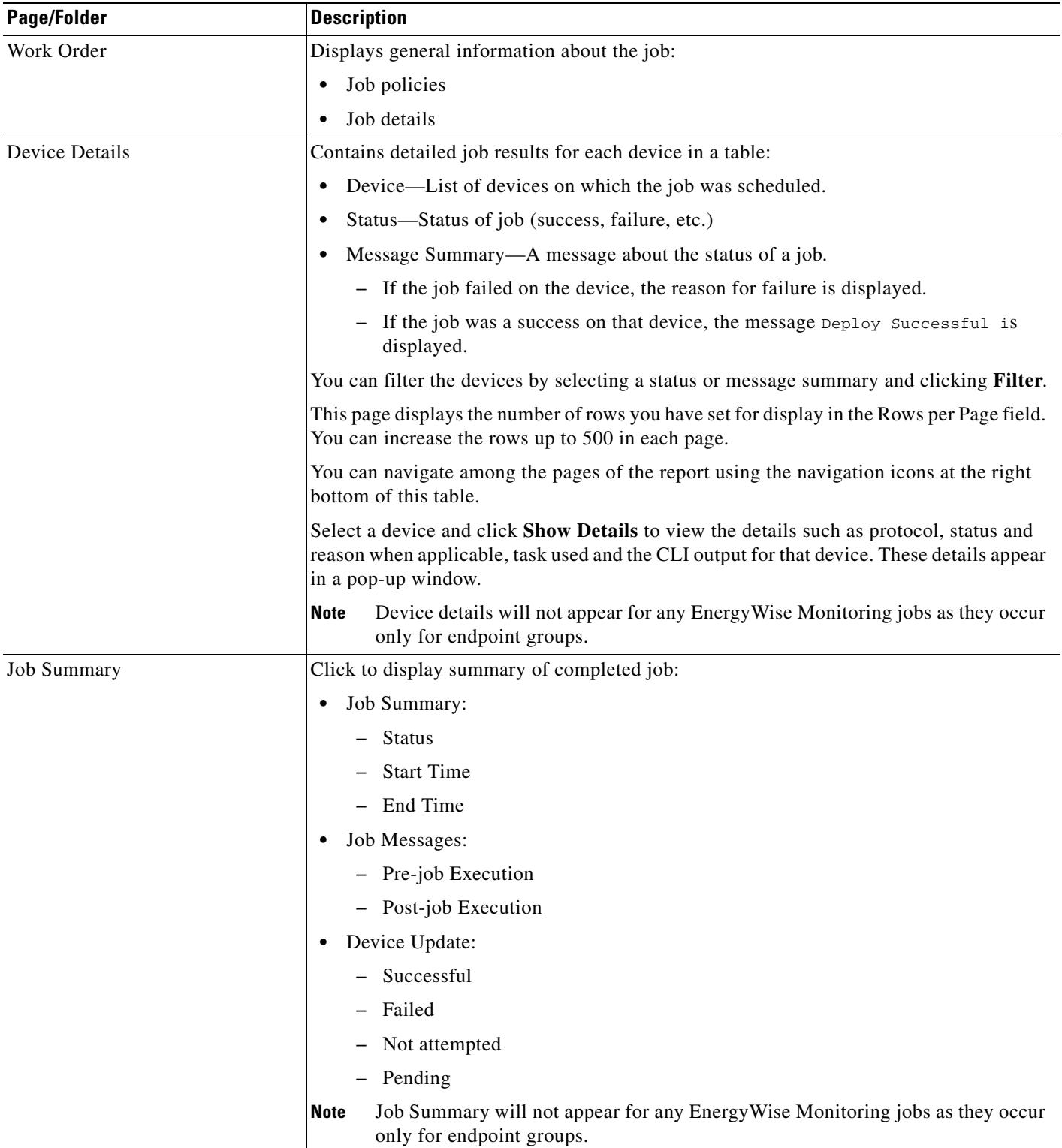

П

Г

## **Monitoring EnergyWise**

You can monitor the EnergyWise-related information in your network using EnergyWise portlets and reports. For more information on EnergyWise portlets, see [Understanding the EnergyWise Dashboard.](#page-3-0)

## **Generating EnergyWise Reports**

You can view the EnergyWise report using **Work Centers > EnergyWise > Reports**.

You can monitor EnergyWise using the following reports:

- **•** EnergyWise Device Power Usage
- **•** EnergyWise Port Power Usage
- **•** EnergyWise Power Usage Report
- **•** EnergyWise Cost Saving Report

For more information see *Technology Reports in Reports Management with Cisco Prime LAN Management Solution 4.1 User Guide*.

## <span id="page-44-0"></span>**Configuring EnergyWise Settings**

You can configure the following EnergyWise settings:

- **•** [Configuring EnergyWise Collection Settings](#page-45-0)
- **•** [Viewing Device Collection Summary](#page-47-1)
- **•** [Viewing Endpoint Collection Summary](#page-48-0)
- **•** [Viewing Compliance Check Summary](#page-49-0)
- **•** [Configuring EnergyWise Cost Settings](#page-45-1)
- **•** [Configuring EnergyWise Data Purge Settings](#page-46-0)

## <span id="page-45-0"></span>**Configuring EnergyWise Collection Settings**

You can configure the time to perform EnergyWise Device Collection, EnergyWise Endpoint Collection, EnergyWise Compliance Check from a specified set of values. If you want to immediately start any of the above EnergyWise collection, select **Work Centers > EnergyWise,** click **Collection Summary** from the Navigator on the left, and start the required EnergyWise collection.

To configure EnergyWise settings:

- **Step 1** Select **Work Center** > **EnergyWise > Settings > General**. The EnergyWise Settings page appears.
- **Step 2** Configure the time to perform EnergyWise Device Collection, EnergyWise Endpoint Collection, EnergyWise Compliance Check. You can choose the time for each EnergyWise collection from:
	- **•** 4 hours
	- **•** 8 hours
	- **•** 12 hours
	- **•** 24 hours
	- **•** 48 hours

**Step 3** Click **Save** to save your settings or **Reset** to reset the settings.

## <span id="page-45-1"></span>**Configuring EnergyWise Cost Settings**

To configure EnergyWise cost settings:

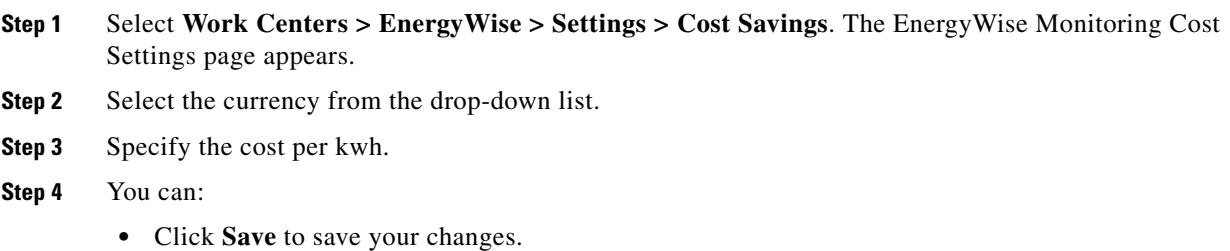

**•** Click **Clear** to reset the values.

Г

## <span id="page-46-0"></span>**Configuring EnergyWise Data Purge Settings**

To configure EnergyWise data purge settings:

- **Step 1** Select **Work Centers > EnergyWise > Settings > Purge**. The EnergyWise Monitoring Data Purge Settings page appears.
- **Step 2** Configure the purge schedule.
	- Run Type: Select the frequency at which the job should be scheduled.
		- Hourly—Runs hourly at the specified time.
		- Daily—Runs daily at the specified time.
		- Weekly—Runs weekly on the specified day of the week and at the specified time.
		- Monthly—Runs monthly on the specified day of the month and at the specified time. (A month comprises 30 days).

For periodic jobs, the subsequent instances of jobs will run only after the earlier instance of the job is complete.

For example, if you have scheduled a daily job at 10:00 a.m. on November 1, the next instance of this job will run at 10:00 a.m. on November 2, only if the earlier instance of the November 1 job has completed. If the 10.00 a.m. November 1 job has not completed before 10:00 a.m. November 2, then the next job will start only at 10:00 a.m. on November 3.

- **•** Start Date: Click on the date picker icon and select the date, month, and year.
	- Your selection appears in the Date field in this format:dd Mmm yyyy (example: 14 Nov 2004).
	- Select the time (hh and mm) from the drop-down lists in the at field.
- **Step 3** Configure the EnergyWise Purge Policy. Specify the number of days in the **EnergyWise monitoring records older than** field.

Only the records older than the number of days that you specify here, will be purged. The default value is 365 days. This is a mandatory field.

### ΛN

**Caution** You might delete data by changing these values. If you change the number of days to values lower than the current values, messages over the new limits will be deleted.

If the data of a particular day is being accessed either through Immediate reports, Report jobs, or by any other means, it will not be purged. However, during the successive purge operations this data will be purged.

#### **Step 4** You can:

- **•** Click **Purge Now** to purge the EnergyWise data.
- **•** Click **Reset** to reset the values.

# <span id="page-47-0"></span>**Viewing EnergyWise Collection Summary**

You can view a summary of the EnergyWise collection from devices, and endpoints. Select **Work Centers > EnergyWise**, click the **Collection Summary** link from the Navigator on the left. For a successful EnergyWise Endpoint collection, you must configure the EnergyWise secrets like Domain Secret, Endpoint Secret, and Management Secret.

#### **Device Collection**

Device Collection gathers the EnergyWise domain and device level EnergyWise attributes.The device level EnergyWise attributes such as, Name, Role, Keywords, EnergyWise level, and importance will be collected from CISCO-ENERGYWISE-MIB with the help of SNMP RO.

To know more about the frequency of the Device Collection, See [Configuring EnergyWise Collection](#page-45-0)  [Settings](#page-45-0).

#### **Endpoint Collection**

Endpoint Collection attributes such as, Name, Role, Keywords, Importance, Device Type, and Power Usage category are collected using domain level EnergyWise toolkit queries (MAPI).

**Note** For EnergyWise Endpoint collection and Compliance Check, you need to update the secrets of domain if it is not updated in Manage Domains (**Work Center** > **EnergyWise > Configure > Manage Domains**) feature.

#### **Compliance Check**

Once the EnergyWise policies are applied to Endpoint Groups through LMS, the Compliance Check collects the EnergyWise recurrence (EnergyWise Events) details from each endpoint based on the domain names.

The collected EnergyWise recurrence (EnergyWise Events) details are compared with the Applied EnergyWise Polices in LMS. Based on the mismatch in the EnergyWise Events, Compliance Check produces the non-compliance details for each endpoint.

The different types of EnergyWise summary are:

- **•** [Viewing Device Collection Summary](#page-47-1)
- **•** [Viewing Endpoint Collection Summary](#page-48-0)
- **•** [Viewing Compliance Check Summary](#page-49-0)

## <span id="page-47-1"></span>**Viewing Device Collection Summary**

You can view the summary of EnergyWise device collection and start the collection for any device, if required. By default, the EnergyWise device collection will occur at the time specified in **Work Centers** > **EnergyWise > Settings >General**.

To view the summary of EnergyWise device collection:

- **Step 1** Select **Work Centers > EnergyWise**.
- **Step 2** Click the **Collection Summary** link from the Navigator on the left. The EnergyWise Collection Summary page appears.

The EnergyWise Device Collection Summary table has the following details:

a ka

| <b>Field</b>               | <b>Description</b>                                                                                                    |
|----------------------------|----------------------------------------------------------------------------------------------------|
| Device Name                | Displays the name of the device.                                                                                                    |
| Domain Name                | Displays the name of the domain.                                                                                                    |
| EnergyWise<br>Type         | Specifies the state of Energy Wise in the device. It can be:                                                                                                    |
|                            | Software-incapable—Specifies that the device does not have<br>EnergyWise-capable IOS image. You can go to Work Centers > EnergyWise ><br><b>Readiness Assessment, and upgrade to the EnergyWise-capable IOS image</b> |
|                            | Enabled—Specifies that EnergyWise is enabled on the device.<br>٠                                                                                                    |
|                            | Disabled—Specifies that Energy Wise is disabled on the device.                                                                                                    |
| Last Collection<br>Time    | Displays the time at which the collection was completed.                                                                                                    |
| Last Collection            | Displays the status of the collection. It can be:                                                                                                    |
| <b>Status</b>              | Running                                                                                                    |
|                            | <b>Success</b>                                                                                                    |
|                            | Failure                                                                                                    |
| Last Collection<br>Message | Displays the collection message after a collection.                                                                                                    |

**Step 3** Select a device and click **Collect EnergyWise** to start the EnergyWise device collection.

## <span id="page-48-0"></span>**Viewing Endpoint Collection Summary**

You can view the summary of EnergyWise endpoints collection and start the collection for any device, if required. By default, the EnergyWise endpoints collection will occur at the time specified in **Work Centers** > **EnergyWise > Settings >General**.

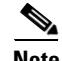

**Note** For a successful EnergyWise Endpoint collection, you must configure the EnergyWise secrets like Domain Secret, Endpoint Secret, and Management Secret.

To view the summary of EnergyWise endpoints collection:

- **Step 1** Select **Work Centers > EnergyWise**.
- **Step 2** Click the **Collection Summary** link from the Navigator on the left. The EnergyWise Collection Summary page appears.
- **Step 3** The EnergyWise Endpoint Collection Summary table has the following details:

Г

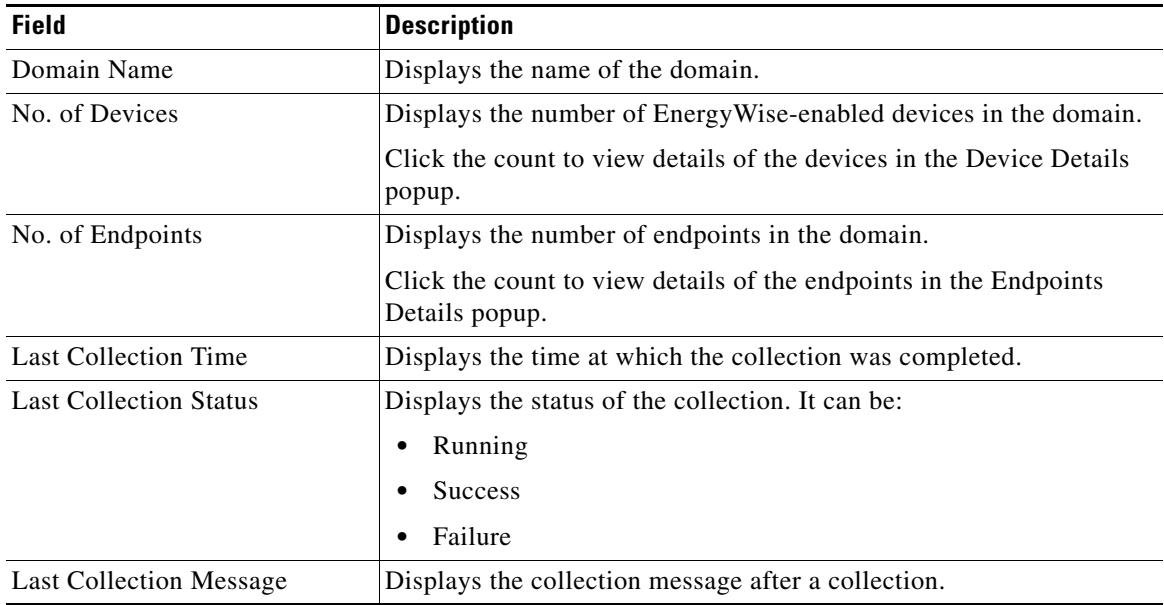

**Step 4** Select a domain and click **Collect Endpoints** to start the EnergyWise endpoints collection.

**Step 5** Select a domain and click **Clear Endpoint Cache** to clear the endpoints of the domains from the cache of the EnergyWise devices.

In an EnergyWise endpoint, if you do not use the Clear Endpoint Cache option, the endpoint entry will remain in the connected EnergyWise device. To clear the cache entry you can use this option. When you click this option, the message Query submitted for clearing cache of EnergyWise endpoints appears, which will be reflected in the next endpoint collection in the domain. Hence, the cached endpoint entry will be removed in the next endpoint collection.

## <span id="page-49-0"></span>**Viewing Compliance Check Summary**

You can view the summary of EnergyWise policy compliance check and start the compliance check for any endpoint group, if required. By default, the EnergyWise policy compliance check will occur at the time specified in **Work Centers** > **EnergyWise > Settings >General**.

If the power level of an interface is different from that specified in the policy, then the interface is shown as a non-compliant entity.

To view the summary of EnergyWise policy compliance:

- **Step 1** Select **Work Centers > EnergyWise**.
- **Step 2** Click the **Collection Summary** link. The EnergyWise Collection Summary page appears.
- **Step 3** The EnergyWise Compliance Check Summary table has the following details:

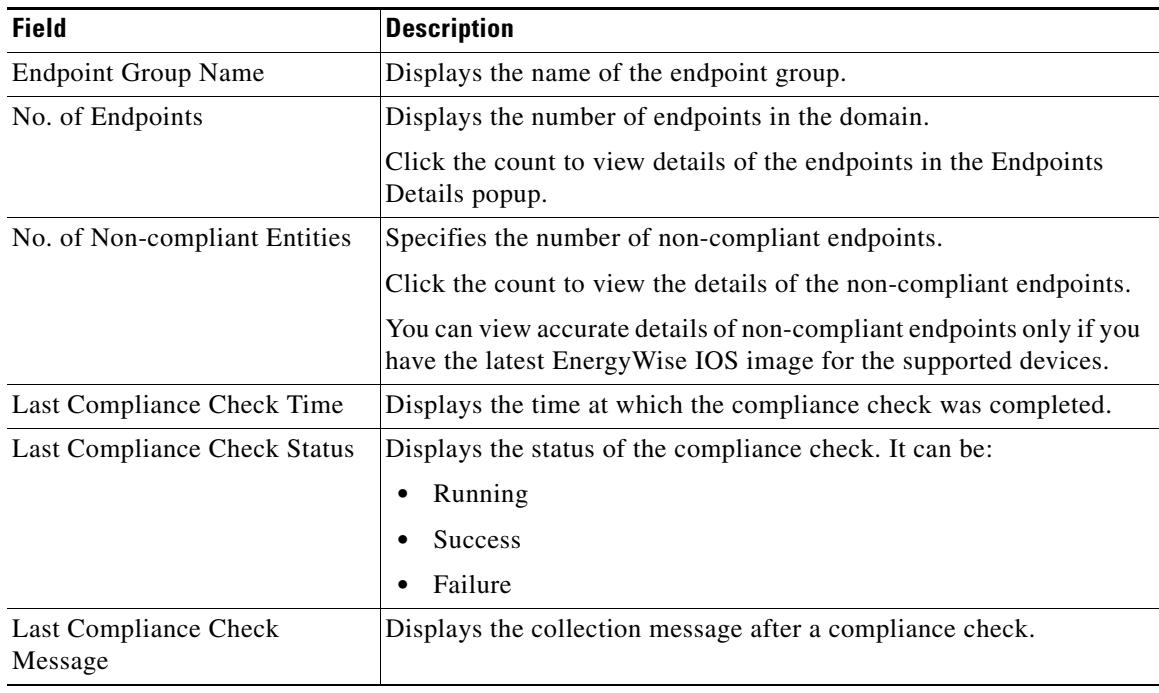

**Step 4** Select a device and click **Check Compliance** to start the EnergyWise endpoints collection.